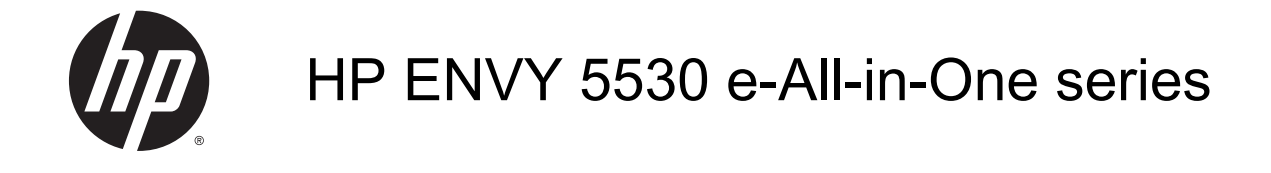

# **Sisukord**

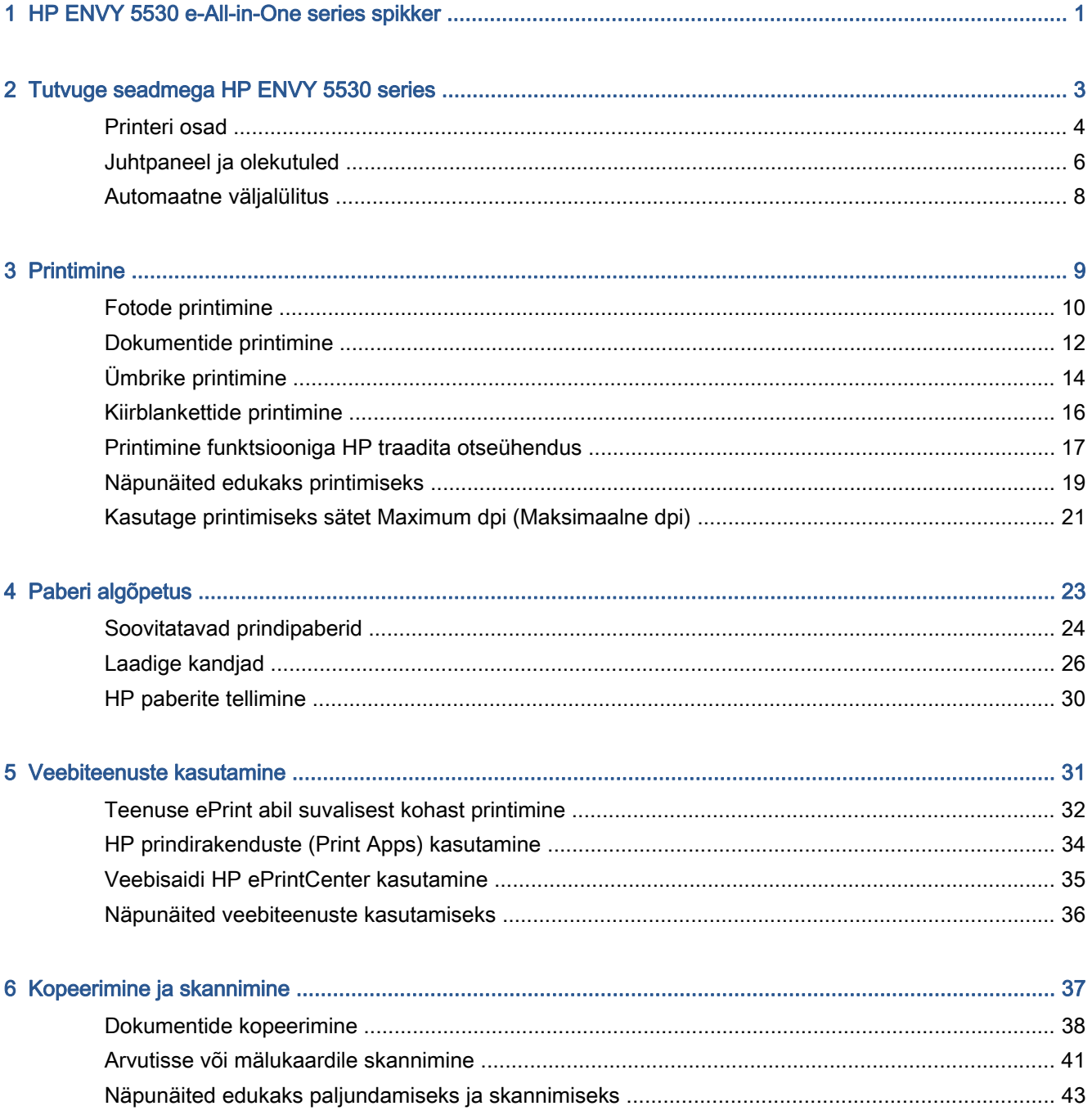

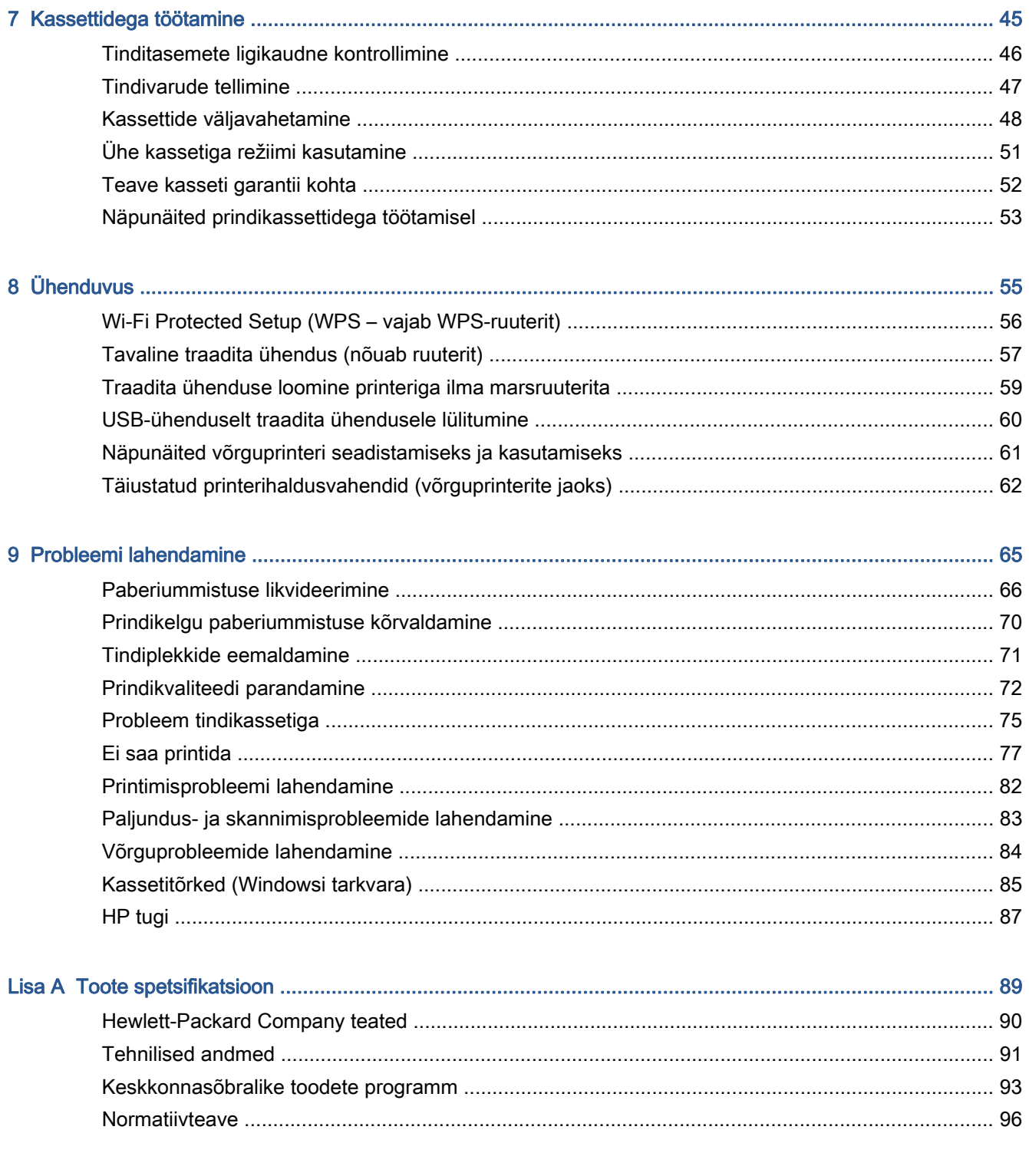

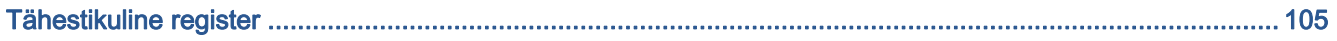

# <span id="page-4-0"></span>1 HP ENVY 5530 e-All-in-One series spikker

Õppige seadet HP ENVY 5530 series kasutama

- [Tutvuge seadmega HP ENVY 5530 series lk 3](#page-6-0)
- [Printimine lk 9](#page-12-0)
- [Veebiteenuste kasutamine lk 31](#page-34-0)
- [Kopeerimine ja skannimine lk 37](#page-40-0)
- [Kassettidega töötamine lk 45](#page-48-0)
- [Ühenduvus lk 55](#page-58-0)
- [Toote spetsifikatsioon lk 89](#page-92-0)
- [Probleemi lahendamine lk 65](#page-68-0)

# <span id="page-6-0"></span>2 Tutvuge seadmega HP ENVY 5530 series

- [Printeri osad](#page-7-0)
- [Juhtpaneel ja olekutuled](#page-9-0)
- [Automaatne väljalülitus](#page-11-0)

### <span id="page-7-0"></span>Printeri osad

 $\overline{2}$  $\overline{5}$  $\left[ 6\right]$ 7) ( 9  $70B$ 

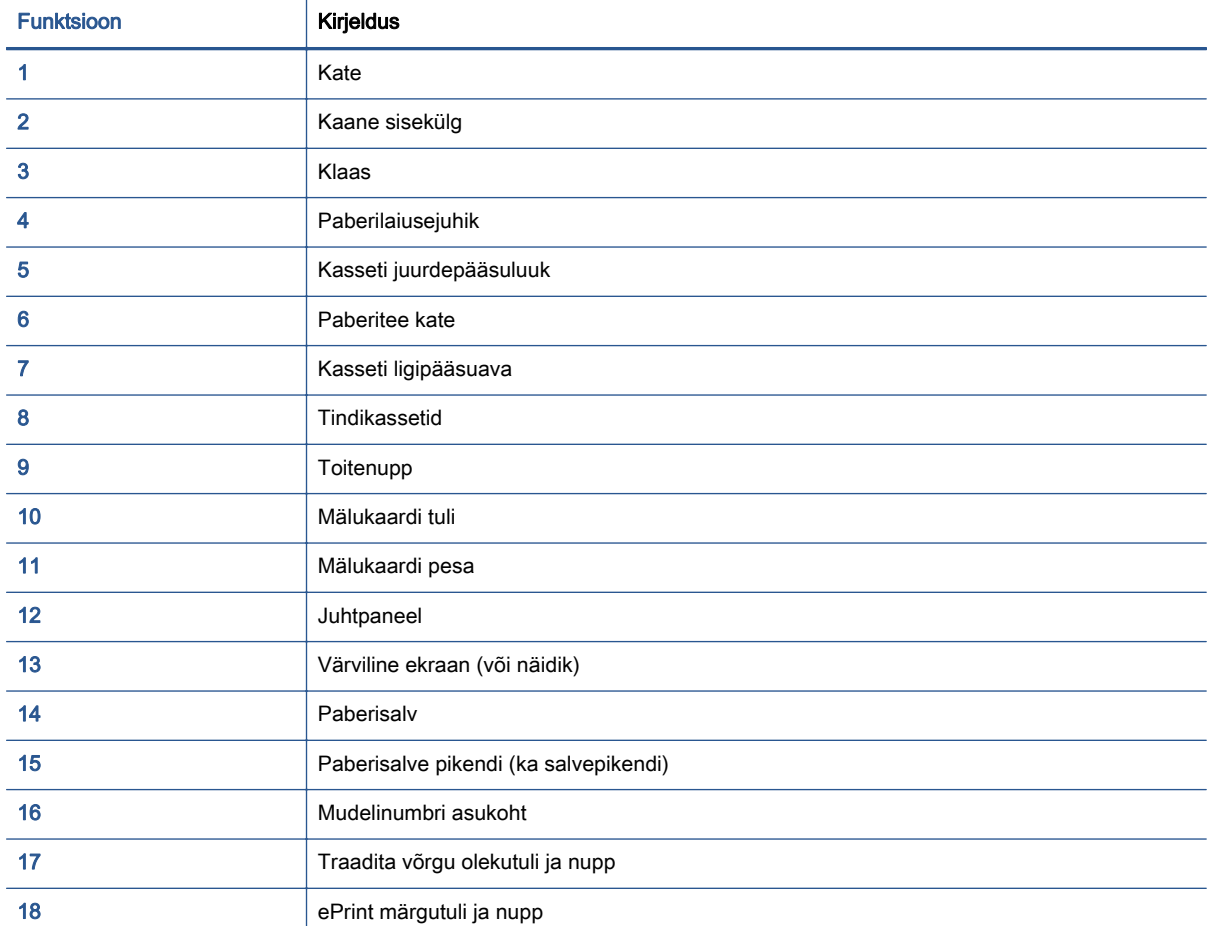

Joonis 2-1 Seadme HP ENVY 5530 e-All-in-One series eest- ja pealtvaade

### Joonis 2-2 Seadme HP ENVY 5530 e-All-in-One series tagantvaade

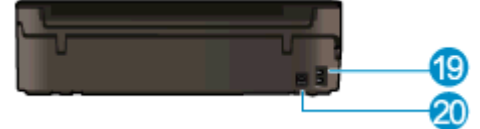

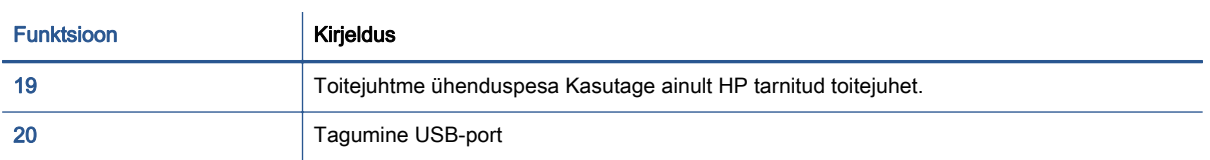

## <span id="page-9-0"></span>Juhtpaneel ja olekutuled

Kahe avakuva vahel liikumiseks puudutage noolenuppe.

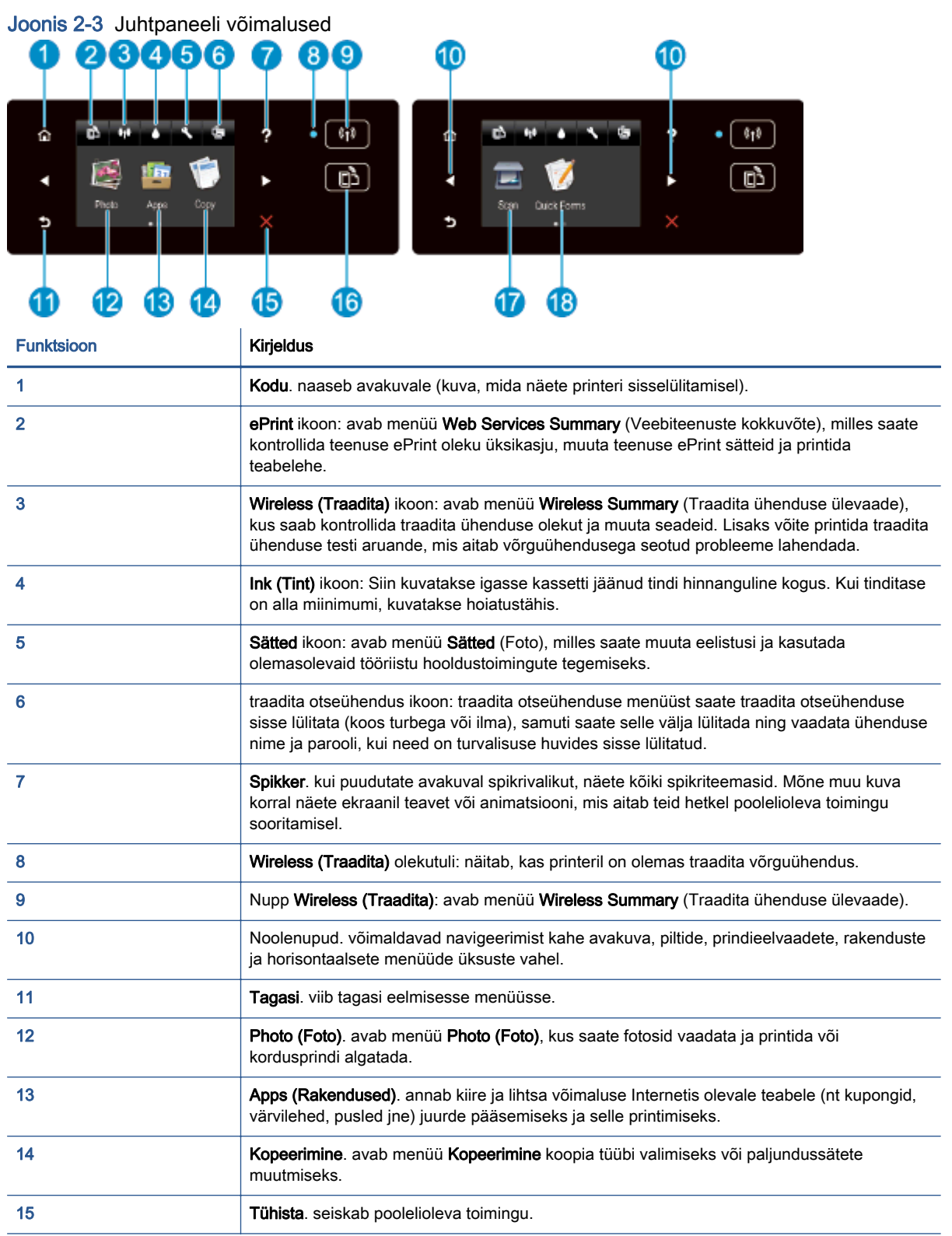

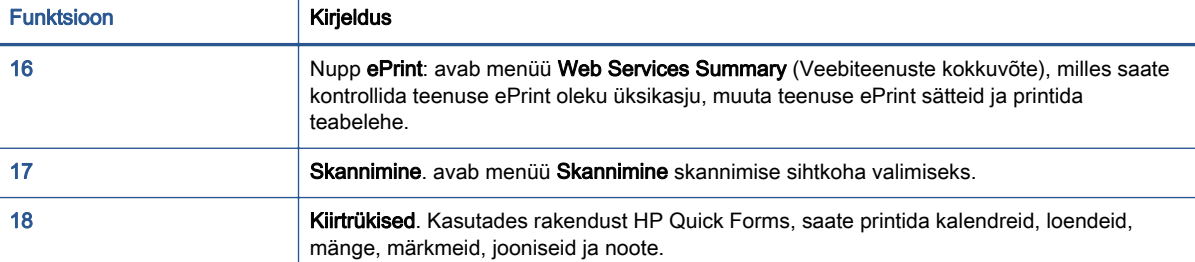

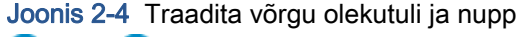

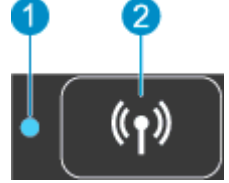

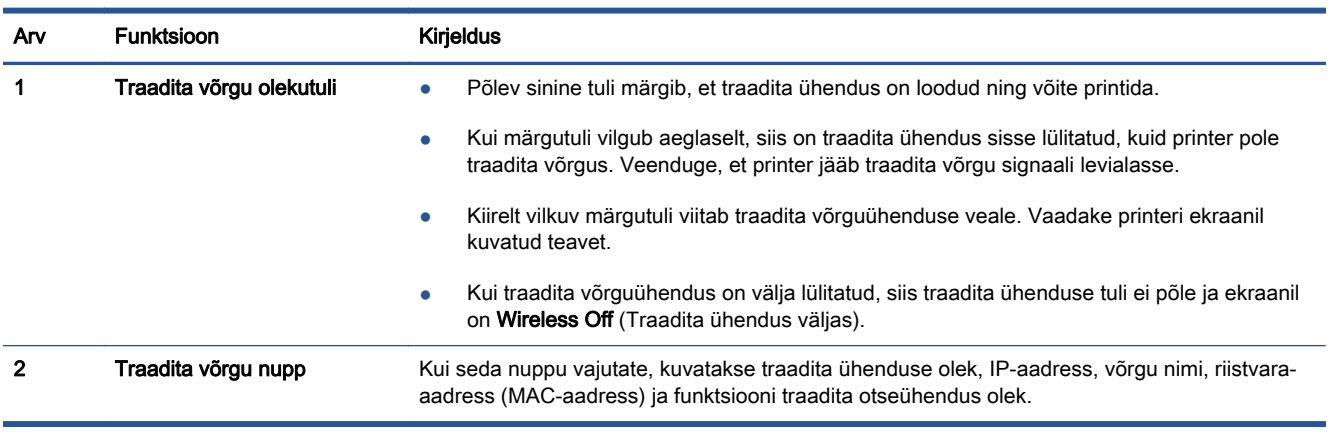

### Joonis 2-5 Nupp ePrint.

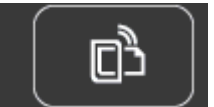

Vajutage seda nuppu printeri e-posti aadressi ja teenuse ePrint oleku kuvamiseks ning teenuse ePrint funktsiooni avamiseks.

### <span id="page-11-0"></span>Automaatne väljalülitus

Teatud maades on printeri sisselülitamisel automaatse väljalülituse funktsioon vaikimisi lubatud. Kui automaatse väljalülituse funktsioon on lubatud, lülitub printer energia säästmiseks pärast kahe tunni pikkust tegevusetult seismist automaatselt välja. Automaatne väljalülitus eraldab printeri toite täielikult, mistõttu tuleb uuesti sisselülitamiseks vajutada toitenuppu. Traadita võrgu või ethernetivõrgu valmidusega printeritel lülitatakse automaatne väljalülitus automaatselt välja, kui printer loob ühenduse traadita võrgu või ethernetivõrguga. Ka keelatud automaatse väljalülituse korral käivitab printer energia säästmiseks unerežiimi, kui seda pole viie minuti jooksul kasutatud.

### Automaatse väljalülituse sätte muutmine

- 1. Sõltuvalt kasutatavast opsüsteemist toimige tarkvara printeri tarkvara avamiseks järgmiselt.
	- Windows 8: Tehke paremklõps avakuva tühjal kohal, klõpsake rakenduseriba valikul All Apps (Kõik rakendused) ja seejärel klõpsake printeri nimega ikoonil.
	- Windows 7, Windows Vista ja Windows XP: Klõpsake arvuti töölaua nupul Start (Start), valige All Programs (Kõik programmid), klõpsake valikul HP, klõpsake valikul HP ENVY 5530 series ja seejärel klõpsake valikul HP ENVY 5530 series.
- 2. Klõpsake tarkvaras printeri tarkvara üksust Print & Scan (Printimine ja skannimine) ja seejärel Printer Toolboxi avamiseks üksust Maintain Your Printer (Printeri haldamine).
- 3. Klõpsake avanenud Printer toolboxis valikut Advanced Settings (Täpsemad sätted) ja järgige ekraanil kuvatud juhtnööre.

Kui olete sätte muutnud, töötab printer edaspidi teie valitud sättega.

# <span id="page-12-0"></span>3 Printimine

- [Fotode printimine](#page-13-0)
- [Dokumentide printimine](#page-15-0)
- **[Ümbrike printimine](#page-17-0)**
- [Kiirblankettide printimine](#page-19-0)
- [Printimine funktsiooniga HP traadita otseühendus](#page-20-0)
- [Näpunäited edukaks printimiseks](#page-22-0)
- [Kasutage printimiseks sätet Maximum dpi \(Maksimaalne dpi\)](#page-24-0)

## <span id="page-13-0"></span>Fotode printimine

### Laadige fotopaber

- 1. Laadige fotopaber paberisalve.
	- Tõmmake paberisalve printerist välja, kuni tunnete takistust.
	- Asetage fotopaber salve, prinditav pool all.

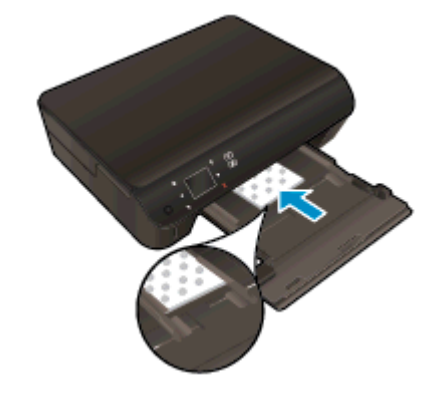

- Lükake paberilaiuse juhikud sissepoole kindlalt vastu paberi serva.
- Lükake paberisalve printerisse, kuni tunnete takistust.
- 2. Tõmmake välja paberisalve pikendus.

### Fotode printimine mälukaardilt

1. Pistke mälukaart mälukaardi pessa.

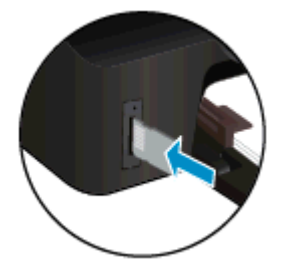

- 2. Menüü Photo (Foto) avamiseks puudutage avakuval olles valikut Photo (Foto).
- 3. Fotode kuvamiseks puudutage menüüs Photo (Foto) valikut View & Print (Vaata ja prindi).
- 4. Puudutage fotot, mida soovite printida.
- 5. Puudutage prinditavate fotode arvu määramiseks üles- või allanoolt.
- 6. Märgitud fotode muutmiseks puudutage valikut Edit (Muuda). Võite fotot pöörata, kärpida või funktsiooni Photo Fix (Foto parandamine) sisse või välja lülitada.
- 7. Valitud foto eelvaate kuvamiseks puudutage üksust Done (Valmis). Kui soovite muuta paigutust, paberitüüpi, punasilmsuse eemalduse seadeid või kuupäeva, valige Settings (Seaded) ja

seejärel puudutage meelepärast valikut. Lisaks võite uued seaded salvestada vaikimisi kasutatavateks.

8. Printimise alustamiseks puudutage valikut Print (Prindi).

### Foto printimine fotopaberile

- 1. Klõpsake tarkvararakenduse menüüs File (Fail) käsul Print (Prindi).
- 2. Veenduge, et printer on valitud.
- 3. Klõpsake nuppu, mis avab dialoogiakna Properties (Atribuudid).

Olenevalt tarkvararakendusest võib selle nupu nimi olla Properties (Atribuudid), Options (Valikud või Suvandid), Printer Setup (Printeri häälestus või seadistus), Printer Properties (Printeri atribuudid), Printer või Preferences (Eelistused).

- 4. Tehke sobivad valikud.
	- Valige vahekaardil Layout (Paigutus) kas Portrait (Vertikaalne) või Landscape (Horisontaalne).
	- Valige vahekaardil Paper/Quality (Paber/kvaliteet) alas Tray Selection (Salve valimine) ripploendist Media (Kandja) sobiv paberitüüp, seejärel valige alas Quality Settings (Kvaliteedisätted) printimiskvaliteet.
	- Klõpsake nupul Advanced (Täpsem) ja valige ripploendist Paper Size (Paberi formaat) sobiv paberi formaat.

**MÄRKUS.** Maksimaalse eraldusvõime rakendamiseks valige vahekaardil Paper/Quality (Paber/kvaliteet) ripploendis Media (Kandja) üksus Photo Paper (Fotopaber) ja määrake sätte Quality Settings (Kvaliteedisätted) väärtuseks Best (Parim). Seejärel klõpsake nuppu Advanced (Täpsemalt) ja valige ripploendist Print in Max DPI (Printimine maksimaalse eraldusvõimega) Yes (Jah). Kui soovite printida hallskaala maksimaalse eraldusvõimega, valige ripploendis Print in Grayscale (Prindi hallskaalas) väärtus High Quality Grayscale (Kõrge kvaliteediga hallskaala).

- 5. Dialoogiboksi Properties (Atribuudid) naasmiseks klõpsake nuppu OK.
- 6. Klõpsake dialoogiaknas Print (Printimine) nuppu OK ja seejärel klõpsake nuppu Print (Prindi) või OK.

**MÄRKUS.** Ärge jätke kasutamata fotopaberit paberisalve. Paber võib hakata lokkima, mis võib kahandada prinditöö kvaliteeti. Fotopaber peab enne printimist olema sirge.

## <span id="page-15-0"></span>Dokumentide printimine

### Paberi salvepanek

- 1. Laadige paber paberisalve.
	- Tõmmake paberisalve printerist välja, kuni tunnete takistust.
	- Asetage paber salve, prinditav pool all.

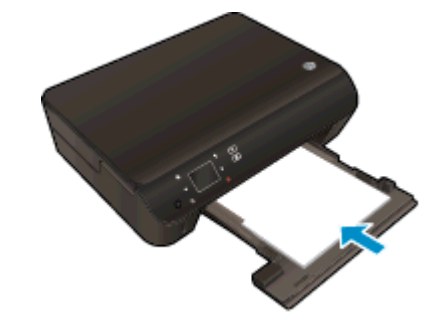

- Lükake paberilaiuse juhikud sissepoole kindlalt vastu paberi serva.
- Lükake paberisalve printerisse, kuni tunnete takistust.
- 2. Tõmmake välja paberisalve pikendus.

### Dokumendi printimine

- 1. Klõpsake tarkvararakenduses nupul Print (Prindi).
- 2. Veenduge, et printer on valitud.
- 3. Klõpsake nuppu, mis avab dialoogiakna Properties (Atribuudid).

Olenevalt tarkvararakendusest võib selle nupu nimi olla Properties (Atribuudid), Options (Valikud või Suvandid), Printer Setup (Printeri häälestus või seadistus), Printer Properties (Printeri atribuudid), Printer või Preferences (Eelistused).

- 4. Tehke sobivad valikud.
	- Valige vahekaardil Layout (Paigutus) kas Portrait (Vertikaalne) või Landscape (Horisontaalne).
	- Valige vahekaardil Paper/Quality (Paber/kvaliteet) alas Tray Selection (Salve valimine) ripploendist Media (Kandja) sobiv paberitüüp, seejärel valige alas Quality Settings (Kvaliteedisätted) printimiskvaliteet.
	- Klõpsake nupul Advanced (Täpsem) ja valige ripploendist Paper Size (Paberi formaat) sobiv paberi formaat.
- 5. Klõpsake dialoogiakna Properties (Atribuudid) sulgemiseks OK.
- 6. Printimise alustamiseks klõpsake Print (Prindi) või OK.

#### Lehe mõlemale poolele printimine

- 1. Klõpsake tarkvararakenduses nuppu Print (Prindi).
- 2. Veenduge, et teie printer on valitud.
- 3. Klõpsake nuppu, mis avab dialoogiakna Properties (Atribuudid).

Olenevalt tarkvararakendusest võib selle nupu nimi olla Properties (Atribuudid), Options (Valikud), Printer Setup (Printeri seadistus), Printer Properties (Printeri atribuudid), Printer või Preferences (Eelistused).

- 4. Tehke sobivad valikud.
	- Valige vahekaardil Layout (Paigutus) kas Portrait (Vertikaalne) või Landscape (Horisontaalne).
	- Valige vahekaardil Paper/Quality (Paber/Kvaliteet) ripploendist Media (Kandja) sobiv paberi tüüp ja prindikvaliteet.
	- Klõpsake nuppu Advanced (Täpsemalt) ja valige rippmenüüst Paper Size (Paberi formaat) sobiv paberi formaat.
- 5. Valige vahekaardi Layout (Paigutus) rippmenüüs Print on Both Sides (Mõlemale küljele printimine) üksus Flip on Long Edge (Pööra pikal serval) või Flip on Short Edge (Pööra lühikesel serval).
- 6. Printimiseks klõpsake nuppu OK.

**MÄRKUS.** Kui dokumendi üks lehekülg on prinditud, palutakse teil mõni sekund oodata. Seejärel laadib printer automaatselt paberi uuesti teisele küljele printimiseks. Teil ei tule paberit käsitsi ümber laadida ega midagi muud teha.

MÄRKUS. Kui teie prinditud dokumendid ei ole joondatud paberi servadega, veenduge, et olete valinud õige keele ja piirkonna. Valige printeri ekraanil Settings (Sätted) ja seejärel Preferences (Eelistused). Valige antud valikutest keel ja piirkond. Õiged keele-/piirkonnasätted tagavad printeril sobivad vaikepaberiformaadisätted.

## <span id="page-17-0"></span>Ümbrike printimine

Seadme HP ENVY 5530 series paberisalve võib asetada korraga kas ühe või mitu ümbrikku. Ärge kasutage läikpaberist, reljeefseid, klambritega ega akendega ümbrikke.

**MÄRKUS.** Teksti ümbrikule printimiseks paigutamise kohta leiate teavet oma tekstitöötlusprogrammi spikrifailidest. Parimate tulemuste saavutamiseks kaaluge ümbrike tagastusaadresside jaoks etikettide (siltide) kasutamist.

### Ümbrikute laadimine

- 1. Veenduge, et paberisalv on avatud.
- 2. Lükake paberilaiuse juhikud avatud asendisse.
- 3. Asetage ümbrikud paberisalve keskele. Prinditav pool peab jääma alla. Klapp peab jääma vasakule poolele.
- 4. Asetage ümbrikud printerisse, lükates neid kuni peatumiseni.
- 5. Seadke paberilaiuse juhikud kindlalt vastu ümbrike serva.

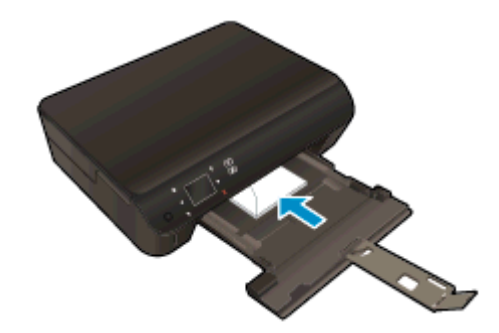

### Ümbrike printimine

- 1. Klõpsake tarkvararakenduse menüüs File (Fail) käsul Print (Prindi).
- 2. Veenduge, et printer on valitud.
- 3. Klõpsake nuppu, mis avab dialoogiakna Properties (Atribuudid).

Olenevalt tarkvararakendusest võib selle nupu nimi olla Properties (Atribuudid), Options (Valikud või Suvandid), Printer Setup (Printeri häälestus või seadistus), Printer Properties (Printeri atribuudid), Printer või Preferences (Eelistused).

4. Tehke sobivad valikud.

- Valige vahekaardil Layout (Paigutus) kas Portrait (Vertikaalne) või Landscape (Horisontaalne).
- Valige vahekaardil Paper/Quality (Paber/kvaliteet) alas Tray Selection (Salve valimine) ripploendist Media (Kandja) sobiv paberitüüp, seejärel valige alas Quality Settings (Kvaliteedisätted) printimiskvaliteet.
- Klõpsake nupul Advanced (Täpsem) ja valige ripploendist Paper Size (Paberi formaat) sobiv paberi formaat.
- 5. Klõpsake dialoogiaknas Print (Printimine) nuppu OK ja seejärel klõpsake nuppu Print (Prindi) või OK.

### <span id="page-19-0"></span>Kiirblankettide printimine

Rakenduse HP Quick Forms abil saate printida lõbusaid ja kasulikke lehti. Näiteks saate printida kalendreid, kontroll-loendeid, mänge ning märkme-, joonestus- ja noodilehti.

### Rakenduse Quick Forms kiirvormide printimiseks

- 1. Puudutage printeri ekraani avakuval paremnoolenuppu ja seejärel üksust Kiirtrükised.
- 2. Puudutage valikut Quick Forms. Kui te seda ei leia, puudutage noolenuppe ja sirvige rakendusi.
- 3. Valige üks järgmistest rakenduse HP Quick Form valikutest. Calendar (Kalender), Check List (Loend), Games (Mängud), Notebook Paper (Märkmed), Graph Paper (Joonised) ja Music Paper (Noodid).
- 4. Puudutage valiku ühte alamkategooriat. Kasutage paremnoolt ja sirvige alamkategooriaid.
- 5. Puudutage vasak- või paremnoolt ning määrake prinditavate koopiate arv, seejärel puudutage nuppu Done (Valmis).

### <span id="page-20-0"></span>Printimine funktsiooniga HP traadita otseühendus

Funktsiooni HP traadita otseühendus abil saab printida traadita ühenduse kaudu otse arvutist, nutitelefonist, tahvelarvutist või muust traadita sidet toetavast seadmest, loomata ühendust olemasoleva traadita võrguga.

Funktsiooni HP traadita otseühendus kasutamisel pidage silmas järgmisi nõuandeid.

Veenduge, et arvutis või mobiiliseadmes on olemas vajalik tarkvara.

Arvuti kasutamisel veenduge, et olete installinud printeriga kaasas oleva printeritarkvara.

- Mobiilseadme kasutamisel veenduge, et olete installinud ühilduva prindirakenduse. Kui soovite mobiilse printimise kohta lisateavet, vt: [www.hp.com/global/us/en/eprint/](http://www.hp.com/global/us/en/eprint/mobile_printing_apps.html) [mobile\\_printing\\_apps.html.](http://www.hp.com/global/us/en/eprint/mobile_printing_apps.html)
- Veenduge, et printeris on sisse lülitatud funktsioon HP traadita otseühendus ja et vajaduse korral on lubatud selle turve. Lisateavet leiate jaotisest [Traadita ühenduse loomine printeriga](#page-62-0) [ilma marsruuterita lk 59.](#page-62-0)
- Sama funktsiooni HP traadita otseühendus ühendust saab kasutada kuni viis arvutit ja mobiilseadet.
- Funktsiooni HP traadita otseühendus kasutamise ajal võib printer olla ühendatud ka arvutiga USB-kaabli kaudu või võrguga (traadita või Etherneti ühenduse kaudu).
- Funktsiooni HP traadita otseühendus ei saa kasutada arvuti, mobiilseadme ega printeri Internetiühenduse loomiseks.

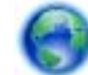

[Võrgust lisateabe saamiseks klõpsake siin](http://h20180.www2.hp.com/apps/Nav?h_pagetype=s-924&h_client=s-h-e004-01&h_keyword=lp70046-win-EN5530&h_lang=et&h_cc=ee).

MÄRKUS. Praegu ei pruugi need veebisaidid olla saadaval kõigis keeltes.

See jaotis sisaldab järgmisi teemasid:

- Printimine traadita side toega mobiilseadmest
- [Traadita side toega arvutist printimine](#page-21-0)

### Printimine traadita side toega mobiilseadmest

Veenduge, et olete installinud oma mobiilseadmesse ühilduva printimisrakenduse. Lisateabe saamiseks vaadake veebisaiti [www.hp.com/global/us/en/eprint/mobile\\_printing\\_apps.html](http://www.hp.com/global/us/en/eprint/mobile_printing_apps.html).

- 1. Veenduge, et olete printeris sisse lülitanud funktsiooni HP traadita otseühendus. Lisateavet leiate jaotisest [Traadita ühenduse loomine printeriga ilma marsruuterita lk 59.](#page-62-0)
- 2. Lülitage mobiilseadmes sisse Wi-Fi ühendus. Lisateavet leiate mobiilseadmega kaasas olevast dokumentatsioonist.

MÄRKUS. Kui mobiilseade ei toeta Wi-Fi-t, pole funktsiooni HP traadita otseühendus kasutamine võimalik.

3. Looge mobiilseadmest ühendus uue võrguga. Toimige samamoodi nagu tavaliselt ühenduse loomisel uue traadita võrgu või kuumkohaga. Valige kuvatud traadita võrkude loendist

<span id="page-21-0"></span>funktsiooni HP traadita otseühendus nimi, näiteks HP-Print-\*\*-ENVY-5530 (kus \*\* on kordumatud märgid, mis tuvastavad teie printeri).

Kui funktsiooni HP traadita otseühendus turve on sisse lülitatud, siis sisestage selle parool, kui seda küsitakse.

4. Printige oma dokument.

### Traadita side toega arvutist printimine

- 1. Veenduge, et olete printeris sisse lülitanud funktsiooni HP traadita otseühendus. Lisateavet vt [Traadita ühenduse loomine printeriga ilma marsruuterita lk 59](#page-62-0).
- 2. Lülitage sisse arvuti Wi-Fi ühendus. Lisateavet leiate arvutiga kaasnenud dokumentatsioonist.

MÄRKUS. Kui arvuti ei toeta Wi-Fi-t, pole funktsiooni HP traadita otseühendus kasutamine võimalik.

3. Looge arvutist ühendus uue võrguga. Toimige samamoodi nagu tavaliselt ühenduse loomisel uue traadita võrgu või kuumkohaga. Valige kuvatud traadita võrkude loendist funktsiooni HP traadita otseühendus nimi, näiteks HP-Print-\*\*-ENVY-5530 (kus \*\* on kordumatud märgid, mis tuvastavad teie printeri).

Kui funktsiooni HP traadita otseühendus turve on sisse lülitatud, siis sisestage selle parool, kui seda küsitakse.

- 4. Kui printer on installitud ja ühendatud arvutiga traadita võrgu kaudu, siis jätkake 5. sammuga. Kui printer on installitud ja ühendatud arvutiga USB-kaabli kaudu, siis järgige alltoodud juhiseid, et installida printeri tarkvara funktsiooni HP traadita otseühendus ühenduse abil.
	- a. Sõltuvalt kasutatavast opsüsteemist toimige järgmiselt.
		- Windows 8: Tehke paremklõps avakuva tühjal kohal, klõpsake rakenduseriba valikul All Apps (Kõik rakendused) ja seejärel klõpsake valikul Printer Setup & Software (Printeri häälestus ja tarkvara).
		- Windows 7, Windows Vista ja Windows XP: Klõpsake arvuti töölaua nupul Start (Start), valige All Programs (Kõik programmid), klõpsake valikutel HP ja HP ENVY 5530 series ning seejärel klõpsake valikul Printer Setup & Software (Printeri häälestus ja tarkvara).
	- b. Valige Connect New Printer (Ühenda uus printer).
	- c. Kui ekraanile ilmub kuva Connection Options (Ühendusesuvandid), valige Wireless (Traadita ühendus).

Valige tuvastatud printerite loendist HP ENVY 5530 series.

- d. Järgige ekraanile ilmuvaid juhiseid.
- 5. Printige oma dokument.

### <span id="page-22-0"></span>Näpunäited edukaks printimiseks

Edukaks printimiseks järgige järgmisi juhiseid.

### Näpunäited arvutist printimiseks

Dokumentide, fotode või ümbrike arvutist printimise kohta operatsioonisüsteemipõhise lisateabe saamiseks kasutage järgmisi linke.

- Vaadake, kuidas printida arvutisse salvestatud fotosid. Teave maksimaalse eraldusvõime (dpi) lubamise kohta. [Klõpsake siin Internetist lisateabe saamiseks](http://h20180.www2.hp.com/apps/Nav?h_pagetype=s-924&h_client=s-h-e004-01&h_keyword=lp70039-win-EN5530&h_lang=et&h_cc=ee).
- Teave ümbrike arvutist printimise kohta. [Klõpsake siin Internetist lisateabe saamiseks.](http://h20180.www2.hp.com/apps/Nav?h_pagetype=s-924&h_client=s-h-e004-01&h_keyword=lp70040-win-EN5530&h_lang=et&h_cc=ee)

#### Tindikassettide ja paberiga seotud näpunäited

- Kasutage HP originaalkassette. Ehtsad HP kassetid on mõeldud HP printerite tarbeks ja katsetatud nendega koos, et tagada alati hea printimiskvaliteet.
- Veenduge, et tindikassettides on piisavalt tinti. Hinnangulise tinditaseme kuvamiseks puudutage avakuval ikooni Ink (Tint).

Lisateavet tindikassettide kohta leiate alajaotisest [Näpunäited prindikassettidega töötamisel](#page-56-0) [lk 53](#page-56-0).

- Asetage seadmesse paberipakk, mitte üksik leht. Kasutage samas formaadis olevaid puhtaid ja siledaid paberilehti. Veenduge, et korraga on laaditud ainult üht tüüpi paber.
- Nihutage paberisalve paberilaiuse juhikud tihedalt vastu paberipakki. Veenduge, et paberilaiuse juhikud ei kooluta paberisalves olevat paberit.
- Seadistage prindikvaliteedi ja paberisuuruse seaded vastavalt paberisalve laaditud paberitüübile ja -suurusele.
- Paberiummistuse eemaldamise kohta saate teavet alajaotisest [Paberiummistuse likvideerimine](#page-69-0) [lk 66](#page-69-0).

#### Nõuanded printeri seadistamiseks

- Valige vahekaardil Paper/Quality (Paber/kvaliteet) alas Tray Selection (Salve valimine) ripploendist Media (Kandja) sobiv paberitüüp, seejärel valige alas Quality Settings (Kvaliteedisätted) printimiskvaliteet.
- Valige dialoogiboksi Advanced Options (Täpsemad suvandid) ripploendist Paper Size (Paberi formaat) sobiv paberi formaat. Dialoogiboksi Advanced Options (Täpsemad suvandid) avamiseks klõpsake saki Layout (Paigutus) või Paper/Quality (Paber/kvaliteet) nupul Advanced (Täpsem).
- Vaikeprindisätete muutmiseks esmalt klõpsake valikul Print & Scan (Printimine ja skannimine) ja seejärel printeri tarkvaras valikul Set Preferences (Eelistuste määramine).

Sõltuvalt kasutatavast operatsioonisüsteemist toimige printeritarkvara avamiseks järgmiselt.

- Windows 8: Tehke paremklõps avakuva tühjal kohal, klõpsake rakenduseriba valikul All Apps (Kõik rakendused) ja seejärel klõpsake printeri nimega ikoonil.
- Windows 7, Windows Vista ja Windows XP: Klõpsake arvuti töölaua nupul Start (Start), valige All Programs (Kõik programmid), klõpsake valikul HP, klõpsake valikul HP ENVY 5530 series ja seejärel klõpsake valikul HP ENVY 5530 series.
- Kui soovite kasutada printimiseks ainult musta tinti, klõpsake nuppu Advanced (Täpsemalt). Valige rippmenüüst Print in Grayscale (Halltoonprintimine) punkt Black Ink Only (Ainult must tint) ja seejärel klõpsake nupul OK.

### Märkused

● Ehtsad HP tindikassetid on testitud HP printerite ja paberiga, et printimine teil alati hästi õnnestuks.

MÄRKUS. HP ei saa anda garantiid teiste tootjate tarvikute kvaliteedile ega töökindlusele. Garantii ei kata mitte-HP tarvikute kasutamisest tingitud seadme hooldus- ja parandustöid.

Kui arvate, et ostsite ehtsad HP prindikassetid, avage aadress

[www.hp.com/go/anticounterfeit](http://www.hp.com/go/anticounterfeit)

Tinditaseme hoiatused ja tähised pakuvad oletatavaid väärtusi vaid planeerimiseesmärkideks.

MÄRKUS. Kui kuvatakse madala tinditaseme hoiatusteade, hoidke võimaliku printimisviivituse vältimiseks asenduskassett käepärast. Tindikassette ei pea asendama enne, kui prindikvaliteet muutub vastuvõetamatuks.

- Printeridraiveris valitud tarkvarasätted kehtivad ainult printimisele, mitte paljundamisele või skannimisele.
- Printida saab paberi mõlemale poolele.

### <span id="page-24-0"></span>Kasutage printimiseks sätet Maximum dpi (Maksimaalne dpi)

Kvaliteetsete ja selgepiiriliste kujutiste fotopaberile printimiseks kasutage maksimaalse dpi režiimi.

Maksimaalse dpi kasutamisel suureneb, võrreldes teiste seadistustega, printimisele kuluv aeg ja vajatakse suuremat kettaruumi.

#### Printimine maksimaalse lahutusvõimega

- 1. Klõpsake tarkvararakenduse menüüs File (Fail) käsul Print (Prindi).
- 2. Veenduge, et printer on valitud.
- 3. Klõpsake nuppu, mis avab dialoogiakna Properties (Atribuudid).

Olenevalt tarkvararakendusest võib selle nupu nimi olla Properties (Atribuudid), Options (Valikud või Suvandid), Printer Setup (Printeri häälestus või seadistus), Printer Properties (Printeri atribuudid), Printer või Preferences (Eelistused).

- 4. Klõpsake vahekaarti Paper/Quality (Paber/Kvaliteet).
- 5. Valige ripploendist Media (Kandja) soovitud paberitüüp ja prindikvaliteet.
- 6. Klõpsake nuppu Advanced (Täpsemalt).
- 7. Alas Printer Features (Printeri funktsioonid) valige ripploendis Print in Max DPI (Maksimaalse dpi-ga printimine) määrang Yes (Jah).
- 8. Valige rippmenüüs Paper Size (Paberi formaat) sobiv formaat.
- 9. Täpsemate valikute sulgemiseks klõpsake OK.
- 10. Kinnitage vahekaardil Layout (Paigutus) suvandi Orientation (Suund) valik, ning seejärel klõpsake printimiseks OK.

# <span id="page-26-0"></span>4 Paberi algõpetus

- [Soovitatavad prindipaberid](#page-27-0)
- [Laadige kandjad](#page-29-0)
- [HP paberite tellimine](#page-33-0)

### <span id="page-27-0"></span>Soovitatavad prindipaberid

Kui soovite parimat printimiskvaliteeti, soovitab HP kasutada HP pabereid, mis on välja töötatud konkreetselt seda tüüpi projekti jaoks, mida prindite.

Olenevalt teie riigist/regioonist ei pruugi kõiki pabereid olla saadaval.

#### ColorLok

● Igapäevaste dokumentide printimise ja kopeerimise jaoks soovitab HP kasutada ColorLoki logoga tavapaberit. Kõiki ColorLoki logoga pabereid on eraldi testitud, et nende usaldusväärsus ja printimiskvaliteet vastaksid kõrgetele standarditele ning et printida täpseid, ergsavärvilisi ja tugevalt mustade toonidega dokumente, mis kuivavad kiiremini kui tavapaber. Küsige suurematelt paberitootjatelt ColorLoki logoga pabereid, mille kaal ja suurus varieeruvad.

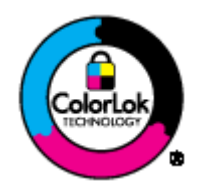

### Fotode printimine

#### **Fotopaber HP Premium Plus**

Fotopaber HP Premium Plus on HP kõrgeima kvaliteediga fotopaber, mis tagab teile parimad fotod. Kui kasutate fotopaberit HP Premium Plus, saate printida kaunid fotod, mis kuivavad hetkega, nii et saate neid kohe pärast printerist võtmist teistega jagada. See paber on saadaval mitmesuguses formaadis, sh A4,  $8.5 \times 11$  tolli,  $4 \times 6$  tolli (10 x 15 cm),  $5 \times 7$  tolli (13 x 18 cm) ja 11 x 17 tolli (A3), ning kaht tüüpi pinnaga: läikiv või poolläikiv. Sobib ideaalselt raamimiseks, väljapanemiseks või parimate fotode kinkimiseks, samuti spetsiaalsete fotoprojektide jaoks. Fotopaber HP Premium Plus tagab erakordselt head tulemused, profikvaliteedi ja vastupidavuse.

### **Fotopaber HP Advanced**

Paks fotopaber kuivab koheselt, et selle käsitsemisel ei tuleks tahmaga jännata. Paber on vee-, määrdumis-, sõrmejälje- ja niiskuskindel. Prinditud dokumendid näivad professionaalses fotolaboris tehtud piltidele üsna sarnased. Paber on saadaval mitmesuguses formaadis, sh A4, 8.5 x 11 tolli, 10 x 15 cm (4 x 6 tolli), 13 x 18 cm (5 x 7 tolli). See on happevaba, et dokumentide eluiga oleks pikem.

### • Fotopaber HP Everyday

Printige värvirikkaid igapäevaseid kaadreid madala hinnaga, kasutades argifotode jaoks kavandatud paberit. See soodsa hinnaga fotopaber kuivab kiiresti ja on seetõttu kergesti käsitsetav. Printige teravaid ja täpseid pilte, kasutades kõnealust paberit mis tahes inkjetprinteriga. Läikiv paber on saadaval mitmesuguses formaadis, sh A4, 8.5 x 11 tolli, and 10 x 15 cm (4 x 6 tolli). See on happevaba, et fotode eluiga oleks pikem.

### Äridokumendid

### ● HP Premium Presentation Paper või HP Professional Paper 120

Kõnealused rasked kahepoolsed matid paberitüübid sobivad ideaalselt ettekannete, ettepanekute, aruannete ja infolehtede printimiseks. Paberite kaal on suurem, et nende muljetavaldav välimus ja struktuur pääseksid mõjule.

#### HP Brochure Paper või HP Professional Paper 180

Kõnealuste paberitüüpide läikivad või matid pinnad on mõeldud kahepoolseks kasutuseks. Sellised paberid sobivad suurepäraselt fotode reproduktsioonide ja reklaamtrükiste printimiseks aruannete kaantele, eriesitlustele, brošüüridele, plaadiümbristele ja kalendritele.

#### Igapäevane printimine

#### ● HP Bright White Inkjet Paper (HP säravvalge paber tindiprintimiseks)

HP Bright White Inkjet Paper esitab värvid kontrastselt ja teksti selgepiiriliselt. Paber on piisavalt läbipaistmatu kahepoolseks värviliseks printimiseks, mistõttu sobib ideaalselt infolehtede, aruannete ja flaierite printimiseks. Sellel on ColorLok tehnoloogia, et paber vähem määriks ning eristuksid tugevalt mustad toonid ja erksad värvid.

#### HP printimispaber

HP Printing Paper on kõrgekvaliteediline mitmeotstarbeline paber. Sellele paberile printimisel on kujutis selgem kui neil dokumentidel, mis on prinditud standardsele mitmeotstarbelisele paljunduspaberile. Sellel on ColorLok tehnoloogia, et paber vähem määriks ning eristuksid tugevalt mustad toonid ja erksad värvid. See on happevaba, et dokumentide eluiga oleks pikem.

#### Kontoripaber HP Office Paper

HP Office Paper on kvaliteetne mitmeotstarbeline paber. See sobib koopiate, visandite, memode ja muude igapäevaste dokumentide printimiseks. Sellel on ColorLok tehnoloogia, et paber vähem määriks ning eristuksid tugevalt mustad toonid ja erksad värvid. See on happevaba, et dokumentide eluiga oleks pikem.

#### ● Paber HP Office Recycled Paper

HP makulatuurist valmistatud paber on mitmeotstarbeline kvaliteetpaber, milles on 30% ulatuses ümbertöödeldud kiudainet. Paberi valmistamisel on rakendatud tehnoloogiat ColorLok, et paber vähem määriks ning et mustad toonid ja erksad värvid paremini eristuksid.

### **Eriprojektid**

### **HP triigitavad siirdepildid**

Triigitavad siirdepildid HP Iron-on Transfers (heledate või valgete kangaste jaoks) on ideaalne lahendus digifotode kandmiseks T-särkidele.

## <span id="page-29-0"></span>Laadige kandjad

Valige üks järgmistest toimingutest:

### Väikses formaadis paberi laadimine

1. Tõmmake paberisalv välja, libistage paberilaiuse juhikuid väljapoole ja eemaldage salves olevad kandjad.

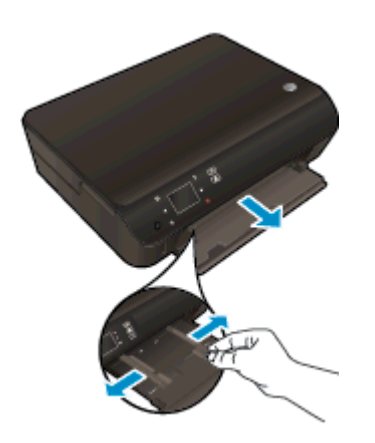

- 2. Sisestage paber.
	- Asetage fotopaberipakk paberisalve, lühem äär ees ja prinditav pool all.

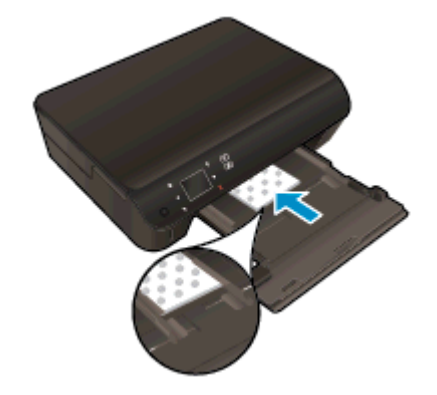

Lükake fotopaberipakk nii kaugele, kui saate.

Nihutage paberilaiuse juhikud sissepoole, kuni need paberi servas peatuvad.

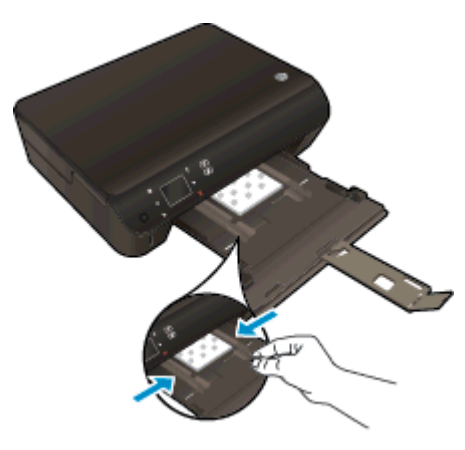

● Lükake paberisalv sisse tagasi ja avage paberisalve pikendus.

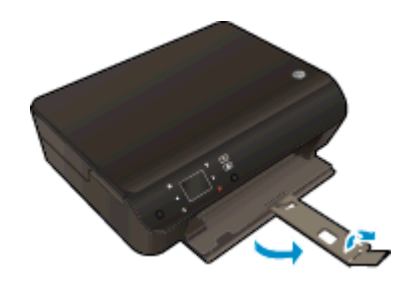

### Täisformaadis paberi laadimine

1. Tõmmake paberisalv välja, libistage paberilaiuse juhikuid väljapoole ja eemaldage salves olevad kandjad.

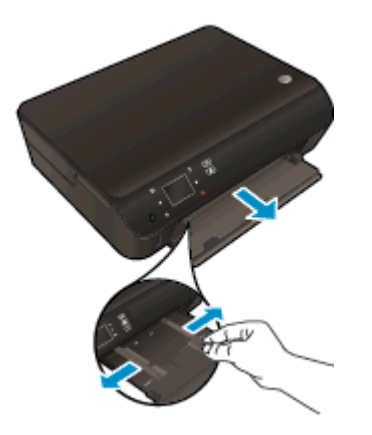

- 2. Sisestage paber.
	- Asetage paberipakk paberisalve, lühem serv ees ja prinditav pool all.

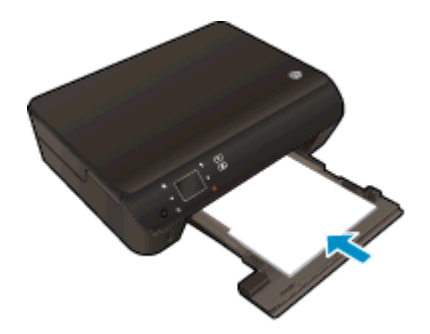

- Lükake paberipakk nii kaugele, kui saate.
- Nihutage paberilaiuse juhikud sissepoole, kuni need paberi servas peatuvad.

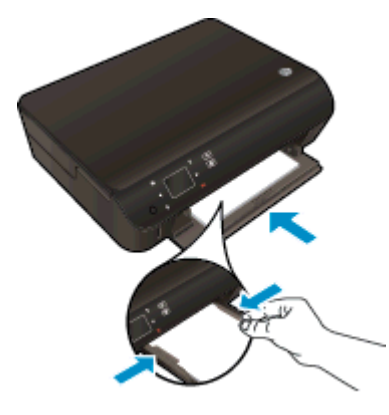

Lükake paberisalv sisse tagasi ja avage paberisalve pikendus.

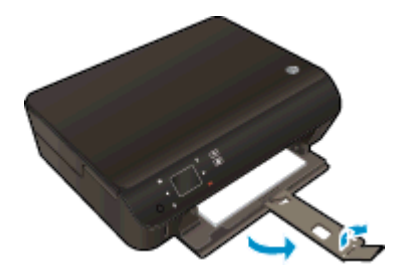

### Ümbrikute laadimine

1. Tõmmake paberisalv välja, libistage paberilaiuse juhikuid väljapoole ja eemaldage salves olevad kandjad.

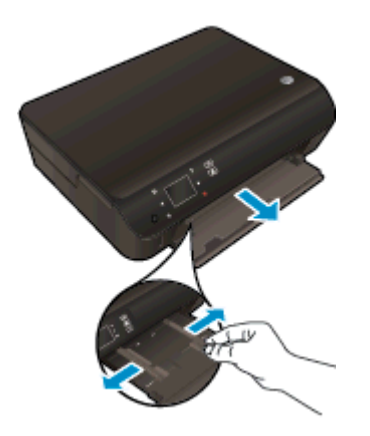

- 2. Ümbrikute laadimine
	- Asetage paberisalve keskele üks või mitu ümbrikut. Prinditav pool peab jääma alla. Klapp peab jääma vasakule poolele ja üles.

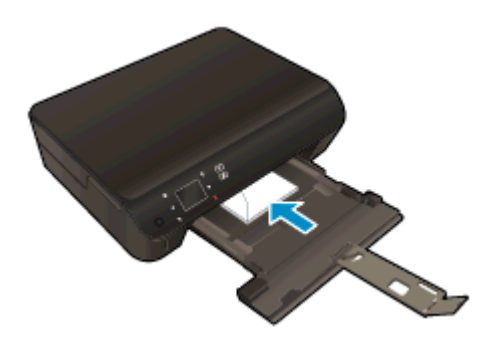

- Lükake ümbrikupakk võimalikult kaugele, kuni see peatub.
- Nihutage paberilaiuse juhikud sissepoole vastu ümbrikupakki, kuni need peatuvad.
- Lükake paberisalv sisse tagasi ja avage paberisalve pikendus.

### <span id="page-33-0"></span>HP paberite tellimine

Printeriga saab kasutada enamikku kontoris kasutatavaid kandjaid. Parima prindikvaliteedi tagamiseks kasutage HP kandjaid. HP kandjate kohta leiate lisateavet HP veebisaidilt [www.hp.com.](http://www.hp.com)

Igapäevaste dokumentide printimise ja kopeerimise jaoks soovitab HP kasutada ColorLoki logoga tavapaberit. Kõiki ColorLoki logoga pabereid on eraldi testitud, et nende usaldusväärsus ja printimiskvaliteet vastaksid kõrgetele standarditele ning et printida täpseid, erksavärvilisi ja tugevalt mustade toonidega dokumente, mis kuivavad kiiremini kui tavapaber. Küsige suurematelt paberitootjatelt ColorLoki logoga pabereid, mille kaal ja suurus varieeruvad.

HP paberite ostmiseks klõpsake linki [Shop for Products and Services](http://www.hp.com) (Toodete ja teenuste ostmine) ning valige Ink, toner and paper (Tint, tooner ja paber).

# <span id="page-34-0"></span>5 Veebiteenuste kasutamine

- [Teenuse ePrint abil suvalisest kohast printimine](#page-35-0)
- [HP prindirakenduste \(Print Apps\) kasutamine](#page-37-0)
- [Veebisaidi HP ePrintCenter kasutamine](#page-38-0)
- [Näpunäited veebiteenuste kasutamiseks](#page-39-0)

### <span id="page-35-0"></span>Teenuse ePrint abil suvalisest kohast printimine

HP ePrint on HP tasuta teenus, mille abil saate printida veebiühendusega printeriga ükskõik mis ajal ja kohas. Lihtsalt saate dokumendid ja fotod veebiteenuste lubamisel printerile määratud e-posti aadressile. Täiendavaid draivereid ega tarkvara pole vaja.

- Teie printeril peab olema Internetiga traadita võrguühendus. Te ei saa kasutada rakendustHP ePrint arvuti USB-ühenduse abil.
- Manused võivad prindituna näha välja teistsugused kui tarkvaraprogrammis, millega need koostati; see sõltub algdokumendi fontidest ja paigutussuvanditest.
- Teenus HP ePrint võimaldab tasuta tooteuuenduste kasutamist. Teatud funktsioonide kasutamiseks võib olla tarvis mõnede uuenduste allalaadimine.

Kui olete registreerinud ePrintCenteri ([www.hp.com/go/eprintcenter\)](http://h20180.www2.hp.com/apps/Nav?h_pagetype=s-924&h_client=s-h-e004-01&h_keyword=lp70014-all&h_lang=et&h_cc=ee) konto, saate sisse logida, vaadata teenuse ePrint printimistööde olekut, hallata teenuse ePrint printerijärjekorda, määrata, kes saab printeriga seotud teenuse ePrint meiliaadressi printimiseks kasutada, ning hankida teenuse ePrint kasutamisega seotud abi.

Enne teenuse ePrint kasutamist veenduge järgmises.

- Printer on ühendatud aktiivse Interneti-ühendusega võrguga.
- Veebiteenused on sisse lülitatud. Kui pole, palutakse teil need sisse lülitada.

#### Teenuse ePrint abil dokumendi printimine kõikjalt

- 1. Lubage veebiteenused.
	- a. Vajutage printeri juhtpaneelil nuppu ePrint.
	- b. Nõustuge kasutustingimustega ja järgige veebiteenuste lubamiseks ekraanil kuvatavaid juhiseid.
	- c. Printige teenuse ePrint teabeleht ja järgige teenuse ePrint konto registreerimiseks prinditud juhiseid.
- 2. Otsige üle oma ePrinti meiliaadress.
	- a. Vajutage juhtpaneelil nuppu ePrint. Printeri ekraanil kuvatakse menüü Web Services Settings (Veebiteenuste sätted).
	- b. Printeri e-posti aadressi kuvatakse menüüs Web Services Settings (Veebiteenuste sätted).

NÄPUNÄIDE. E-posti aadressi või registreerimise veebiaadressi printimiseks valige printeri ekraanil menüüst Sätted valik Print Info Page (Prindi andmeleht).

- 3. Saatke dokument e-postiga printimiseks printerile.
	- a. Alustage uue e-kirja koostamist ja lisage prinditav dokument manusesse.
	- b. Saatke e-kiri printeri meiliaadressil.

Printer prindib manusesse lisatud dokumendi.

**MÄRKUS.** Kui väljadel "Saaja" või "Cc" on mitu e-posti aadressi, siis teenuse ePrint server neid e-kirju prinditööna ei aktsepteeri. Sisestage väljale "Saaja" üksnes teenuse HP ePrint eposti aadress. Ärge lisage muudele väljadele mitte ühtegi meiliaadressi.
MÄRKUS. Meilisõnum prinditakse vastuvõtmisel. Nagu e-kirjade puhul ikka, ei saa alati päris kindel olla, millal ja kas see kohale jõuab. Prinditöö olekut saate kontrollida portaalis ePrintCenter [\(www.eprintcenter.com](http://h20180.www2.hp.com/apps/Nav?h_pagetype=s-924&h_client=s-h-e004-01&h_keyword=lp70014-all&h_lang=et&h_cc=ee)).

MÄRKUS. Valikuga ePrint prinditud dokumendid võivad ilmuda algdokumendist erinevalt. Stiil, vormindus ja tekstivoog võivad algdokumendist erineda. Kvaliteetprintimist vajavate dokumentide puhul (nt juriidilised dokumendid) soovitame printida oma arvuti tarkvararakendusest, kus saate rohkem ohjata prinditava teksti ilmet.

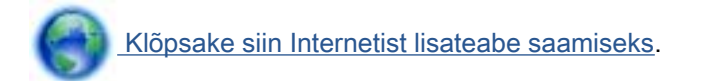

# HP prindirakenduste (Print Apps) kasutamine

Seadista HP pakutav tasuta funktsioon Apps (Rakendused) ning printige arvutit vajamata veebilehti. Te võite printida värvilehti, kalendreid, piltmõistatusi, retsepte, kaarte jms, olenevalt sinu riigis/ regioonis kättesaadavatest rakendustest.

Internetiga ühenduse loomiseks ja rakenduste lisamiseks puudutage kuval Apps (Rakendused) (Rakendused) ikooni Lisateave (Hangi juurde). Rakenduste kasutamiseks peavad olema lubatud veebiteenused.

Lisateavet ja kasutustingimused leiate aadressilt HP ePrintCenter: [www.hp.com/go/eprintcenter.](http://h20180.www2.hp.com/apps/Nav?h_pagetype=s-924&h_client=s-h-e004-01&h_keyword=lp70014-all&h_lang=et&h_cc=ee)

## Veebisaidi HP ePrintCenter kasutamine

HP tasuta veebisaidil HP ePrintCenter saate määrata teenuse HP ePrint lisaturbefunktsioonid ja meiliaadressid, millelt printerile meilisõnumeid saata tohib. Peale selle pääsete saidil juurde tootevärskendustele, lisarakendustele ja muudele tasuta teenustele.

Lisateavet ja kasutustingimused leiate aadressilt HP ePrintCenter: [www.hp.com/go/eprintcenter.](http://h20180.www2.hp.com/apps/Nav?h_pagetype=s-924&h_client=s-h-e004-01&h_keyword=lp70014-all&h_lang=et&h_cc=ee)

### Näpunäited veebiteenuste kasutamiseks

Kasutage järgmisi prindirakenduste ja teenuse HP ePrint näpunäiteid.

### Prindirakenduste ja teenuse HP ePrint näpunäited

- Uurige, kuidas anda Internetis ühiskasutusse fotosid ja tellida prinditöid. [Klõpsake siin Internetist](http://h20180.www2.hp.com/apps/Nav?h_pagetype=s-924&h_client=s-h-e004-01&h_keyword=lp70013-all&h_lang=et&h_cc=ee) [lisateabe saamiseks](http://h20180.www2.hp.com/apps/Nav?h_pagetype=s-924&h_client=s-h-e004-01&h_keyword=lp70013-all&h_lang=et&h_cc=ee).
- Lugege prindirakendusi puudutavat teavet ja vaadake, kuidas printida retsepte, kuponge ja muud veebisisu lihtsalt ja muretult. [Klõpsake siin Internetist lisateabe saamiseks](http://h20180.www2.hp.com/apps/Nav?h_pagetype=s-924&h_client=s-h-e004-01&h_keyword=lp70013-all&h_lang=et&h_cc=ee).
- Kui olete aktiveerinud funktsiooni Auto-Off (Automaatne väljalülitus), siis tuleb Auto-Off (Automaatne väljalülitus) enne teenuse ePrint kasutamist välja lülitada. Lisateavet vt siit: [Automaatne väljalülitus lk 8](#page-11-0).

# 6 Kopeerimine ja skannimine

- [Dokumentide kopeerimine](#page-41-0)
- [Arvutisse või mälukaardile skannimine](#page-44-0)
- [Näpunäited edukaks paljundamiseks ja skannimiseks](#page-46-0)

# <span id="page-41-0"></span>Dokumentide kopeerimine

Printeri ekraanil kuvatavas menüüs Copy (Kopeerimine) saate valida koopiate arvu ja mustvalge või värvilise kopeerimise tavapaberile. Samuti pääsete hõlpsalt juurde täpsematele sätetele, mille abil saate määrata näiteks paberi tüübi ja formaadi, koopia tumeduse ning muuta koopia suurust.

### Ühepoolse koopia printimine

1. Laadige paberisalve täissuuruses paber.

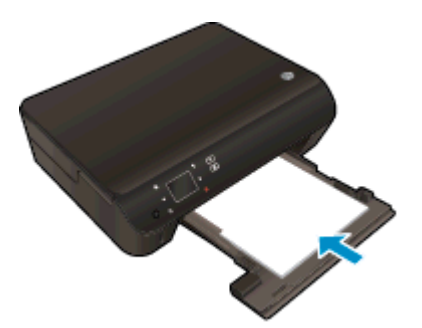

- Veenduge, et paberisalv on tagasi sisse lükatud ja paberisalve pikendus on avatud.
- 2. Tõstke seadme kaas üles.

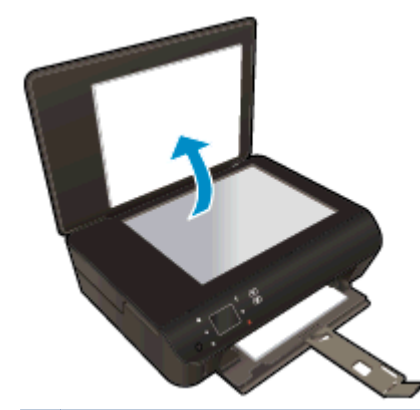

 $\partial \phi$ . **NÄPUNÄIDE.** Kui tegemist on paksu originaaliga, näiteks raamatuga, eemaldage lehtede paljundamiseks kaas.

3. Asetage originaal klaasi paremasse ülanurka, prinditav külg allpool.

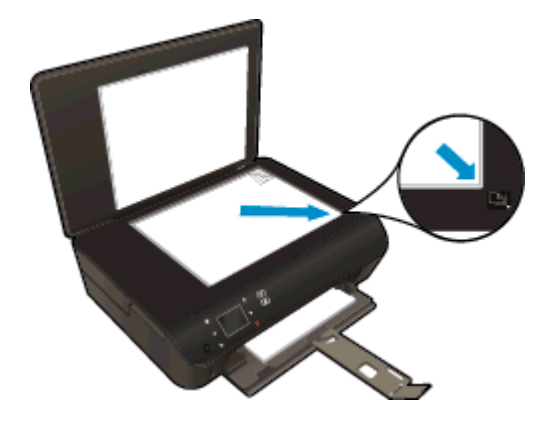

4. Sulgege kaas.

- 5. Määrake koopiate arv ja seaded.
	- Puudutage avakuval üksust Kopeerimine (Kopeerimine). Koopiate arvu muutmiseks puudutage noolenuppe.
	- Kui valitud on suvand 2–Sided (Kahepoolne), puudutage seda tühistamiseks.
	- Paberiformaadi, -tüübi, -kvaliteedi ja muude seadete määramiseks puudutage valikut Settings (Seaded).
- 6. Alustage kopeerimist.
	- Puudutage üksust Black (Must) või Color (Värviline).

### Kahepoolse koopia printimine

1. Laadige paberisalve täissuuruses paber.

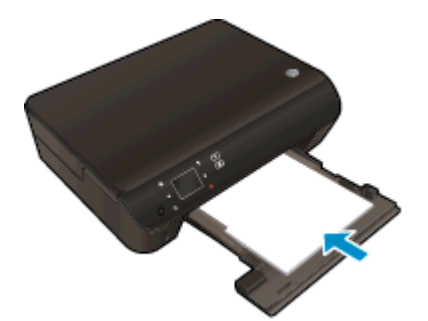

- Veenduge, et paberisalv on tagasi sisse lükatud ja paberisalve pikendus on avatud.
- 2. Tõstke seadme kaas üles.

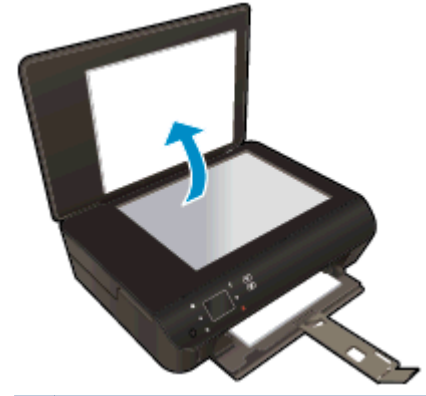

 $\hat{Q}$ : NÄPUNÄIDE. Kui tegemist on paksu originaaliga, näiteks raamatuga, eemaldage lehtede paljundamiseks kaas.

3. Asetage originaal klaasi paremasse ülanurka, prinditav külg allpool.

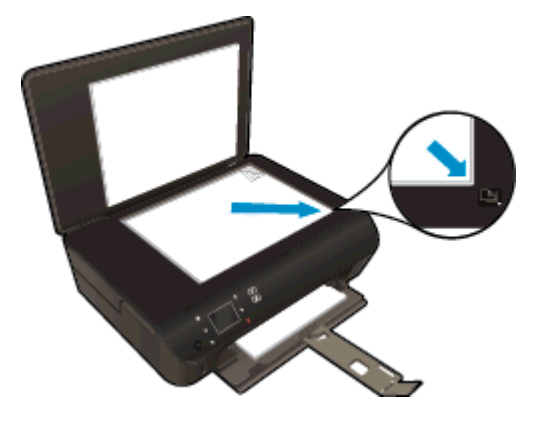

- 4. Sulgege kaas.
- 5. Valige Kopeerimine.
	- Puudutage avakuval üksust Kopeerimine (Kopeerimine). Koopiate arvu muutmiseks puudutage noolenuppe.
	- Kui suvand 2–Sided (Kahepoolne) pole valitud, puudutage seda valimiseks.
	- Paberiformaadi, -tüübi, -kvaliteedi ja muude seadete määramiseks puudutage valikut Settings (Seaded).
- 6. Alustage kopeerimist.
	- Puudutage üksust Black (Must) või Color (Värviline).
	- Kui printeri ekraanil on vastav teade, asetage klaasile teine originaaldokument ja puudutage valikut OK.

## <span id="page-44-0"></span>Arvutisse või mälukaardile skannimine

Arvutisse saab skannida printeriekraanilt või arvutisse installitud printeritarkvarast. Skannimine printeriekraanilt käib ruttu. Kuid skannimisel tarkvara kaudu on saadaval rohkem võimalusi.

Enne printeriekraanilt arvutisse skannimist veenduge, et printer on arvutiga traadita kohtvõrgu või USB-kaabli kaudu ühendatud.

### Skannimiseks ettevalmistamine

1. Tõstke seadme kaas üles.

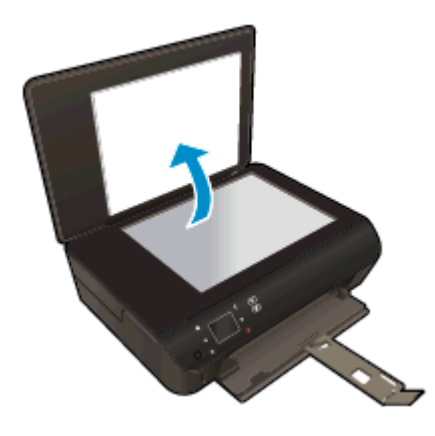

2. Asetage originaal klaasi paremasse ülanurka, prinditav külg allpool.

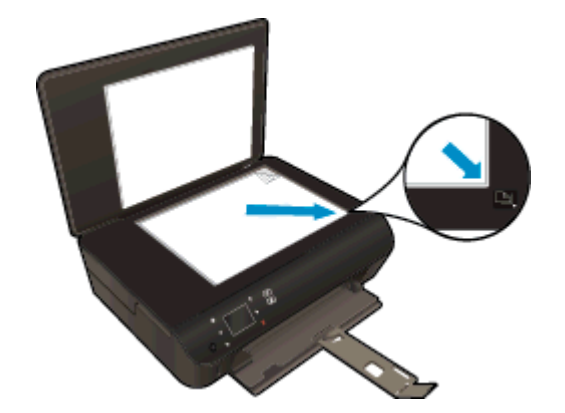

3. Sulgege kaas.

### Printeriekraanilt arvutisse või mälukaardile skannimine

- 1. Laadige originaal.
- 2. Mälukaardile skannimiseks sisestage mälukaart pessa.

Kui soovite skannida arvutisse, siis peab printer olema arvutiga ühendatud USB-kaabli või traadita võrgu kaudu.

3. Alustage skannimist.

- a. Puudutage avakuval paremnoolenuppu ja seejärel üksust Skannimine (Skannimine).
- b. Sihtkoha määramiseks puudutage valikut Computer (Arvuti) või Memory Card (Mälukaart).

Skanni eelvaate kuvamiseks puudutage üksust Touch here to preview (Eelvaate kuvamiseks puudutage).

Skannimistüübi valimiseks või eraldusvõime vahetamiseks puudutage üksust Sätted (Sätted).

c. Puudutage ikooni Skannimine.

### Skannimine arvutist

- 1. Sõltuvalt kasutatavast operatsioonisüsteemist toimige rakenduse printeri tarkvara avamiseks järgmiselt.
	- Windows 8: Tehke paremklõps avakuva tühjal kohal, klõpsake rakenduseriba valikul All Apps (Kõik rakendused) ja seejärel klõpsake printeri nimega ikoonil.
	- Windows 7, Windows Vista ja Windows XP: Klõpsake arvuti töölaua nupul Start (Start), valige All Programs (Kõik programmid), klõpsake valikul HP, klõpsake valikul HP ENVY 5530 series ja seejärel klõpsake valikul HP ENVY 5530 series.
- 2. Klõpsake rakenduses printeri tarkvara valikul Print & Scan (Printimine ja skannimine) ja seejärel valige Scan a Document or Photo (Skanni dokument või foto).
- 3. Valige otseteemenüüst skannimise tüüp ja klõpsake Scan (Skanni).

MÄRKUS. Kui valitud on Show Scan Preview (Kuva skannimise eelvaade), saate skannimise eelvaate kuval teha skannitava kujutisega seotud muudatusi.

- 4. Kui soovite järgmise skannimistöö jaoks rakenduse avatuna hoida, valige Save (Salvesta), väljumiseks valige Done (Valmis).
- 5. Pärast skannitud faili salvestamist avaneb Windows Explorer ja teile näidatakse kausta, kuhu skannimistöö salvestati.

MÄRKUS. Samaaegselt aktiveeritud skannimisfunktsiooniga arvutite hulk on piiratud. Valige printeri näidikul Skannimine. Selle tulemusel näete parajasti skannimiseks saadaolevaid arvuteid.

## <span id="page-46-0"></span>Näpunäited edukaks paljundamiseks ja skannimiseks

Edukaks paljundamiseks ja skannimiseks pange tähele järgmisi näpunäiteid.

- Teave printeriekraanilt meilisõnumisse skannimise kohta. [Klõpsake siin Internetist lisateabe](http://h20180.www2.hp.com/apps/Nav?h_pagetype=s-924&h_client=s-h-e004-01&h_keyword=lp70001-all-EN5530&h_lang=et&h_cc=ee) [saamiseks](http://h20180.www2.hp.com/apps/Nav?h_pagetype=s-924&h_client=s-h-e004-01&h_keyword=lp70001-all-EN5530&h_lang=et&h_cc=ee).
- Hoidke klaas ja kaane tagakülg puhtana. Skanner peab kõike, mis klaasil on, pildi osaks.
- Asetage originaal seadme klaasi parempoolsesse esinurka, esikülg allpool.
- Kui soovite teha suurt koopiat väikesest originaalist, skannige originaal arvutisse, suurendage kujutist skannimistarkvara abil ja printige seejärel suurendatud pildi koopia.
- Prinditarkvaras saate käivitada skannimise, muuta skannimisformaati, väljundi-, failitüüpi, eraldusvõimet jne.
- Halvasti loetava või puuduva teksti vältimiseks veenduge, et heledus on tarkvara abil õigesti seadistatud.
- Kui teil on traadita ühendus ja olete veendunud, et see toimib, tuleb printerinäidikult skannimise võimaldamiseks traadita ühenduse kaudu skannimine tarkvaras aktiveerida. Avage tarkvara printeri tarkvara, valige Print & Scan (Printimine ja skannimine) ja seejärel Manage Scan to Computer (Arvutisse skannimise haldamine).
- Kui printer ja arvuti on traadita ühenduses ning te soovite alati skannida sellesse arvutisse, seadke valik Scan to Computer (Arvutisse skannimine) pidevalt sisselülitatud olekusse.
- Kui soovite skannida mitmest lehest koosneva dokumendi ühte faili, käivitage skannimine rakendusest printeri tarkvara, mitte juhtpaneeli valikust Skannimine.

# 7 Kassettidega töötamine

- [Tinditasemete ligikaudne kontrollimine](#page-49-0)
- [Tindivarude tellimine](#page-50-0)
- [Kassettide väljavahetamine](#page-51-0)
- [Ühe kassetiga režiimi kasutamine](#page-54-0)
- [Teave kasseti garantii kohta](#page-55-0)
- [Näpunäited prindikassettidega töötamisel](#page-56-0)

# <span id="page-49-0"></span>Tinditasemete ligikaudne kontrollimine

### Tinditasemete kontrollimine juhtpaneelilt

● Eeldatava tindikoguse vaatamiseks puudutage avakuval ikooni Ink (Tint).

### Tinditasemete kontrollimine printeritarkvarast

1. Topeltklõpsake printeritarkvara HP ENVY 5530 series avamiseks töölaual ikooni printeri tarkvara.

MÄRKUS. printeri tarkvara saate avada ka, kui klõpsate Start > Kõik programmid > HP > HP ENVY 5530 series >HP ENVY 5530 series

2. Klõpsake rakenduses printeri tarkvara valikut Estimated Ink Levels (Hinnanguline tinditase).

**MÄRKUS.** Kui olete paigaldanud uuesti täidetud või taastatud prindikasseti või kasseti, mida on kasutatud teises seadmes, on võimalik, et tinditaseme indikaator töötab ebatäpselt või ei toimi.

**MÄRKUS.** Tinditaseme hoiatused ja tähised pakuvad oletatavaid väärtusi vaid planeerimiseesmärkideks. Kui kuvatakse madala tinditaseme hoiatusteade, hoidke võimaliku printimisviivituse vältimiseks asenduskassett käepärast. Kassette pole vaja asendada enne prindikvaliteedi halvenemist.

MÄRKUS. Prindikassettides olevat tinti kasutatakse printimistoimingutes mitmel viisil, nt toimingu lähtestamisel, mille käigus valmistatakse seade ja tindikassetid printimiseks ette, ja prindipea hooldamisel, et hoida tindipihustid puhtana ja et tint voolaks ühtlaselt. Lisaks sellele jääb kassetti pärast selle kasutamist tindijääk. Lisateave: [www.hp.com/go/inkusage](http://www.hp.com/go/inkusage).

## <span id="page-50-0"></span>Tindivarude tellimine

Enne kassettide tellimist leidke õige kassetinumber.

### Kassetinumbri leidmine printerilt

Kassetinumber asub kassetiluugi siseküljel.

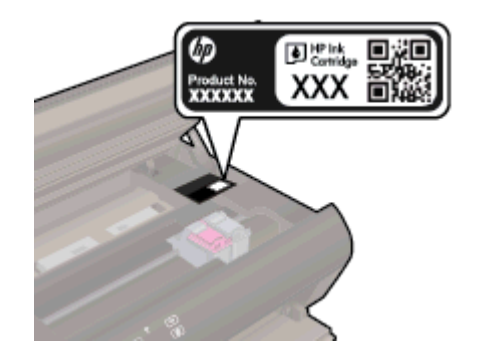

### Kassetinumbri leidmine programmist printeri tarkvara

- 1. Sõltuvalt kasutatavast operatsioonisüsteemist toimige printeritarkvara avamiseks järgmiselt.
	- Windows 8: Tehke paremklõps avakuva tühjal kohal, klõpsake rakenduseriba valikul All Apps (Kõik rakendused) ja seejärel klõpsake printeri nimega ikoonil.
	- Windows 7, Windows Vista ja Windows XP: Klõpsake arvuti töölaua nupul Start (Start), valige All Programs (Kõik programmid), klõpsake valikul HP, klõpsake valikul HP ENVY 5530 series ja seejärel klõpsake valikul HP ENVY 5530 series.
- 2. Klõpsake tarkvaras printeri tarkvara üksust Shop (Kauplus) ja seejärel üksust Shop For Supplies Online (Tarvikute tellimine veebi kaudu).

Kui kasutate seda linki, kuvatakse õige kassetinumber.

Veebi kaudu saate seadmele HP ENVY 5530 series HP originaaltarvikuid tellida aadressil [www.hp.com/buy/supplies.](http://www.hp.com/buy/supplies) Vastava viiba kuvamisel valige oma riik/regioon, järgige soovitud toote valimiseks kuvatavaid viipasid ning klõpsake siis ühte lehel leiduvatest ostmislinkidest.

MÄRKUS. Tindikassettide veebi kaudu tellimist ei toetata kõigis riikides/regioonides. Kui teie riigis/ regioonis seda ei toetata, saate siiski vaadata tarvikute teavet ja printida välja loendi, mis HP edasimüüja juurde kaasa võtta.

# <span id="page-51-0"></span>Kassettide väljavahetamine

### Tindikassettide väljavahetamiseks

- 1. Veenduge, et toide on sisse lülitatud.
- 2. Eemaldage vana kassett.
	- a. Avage juurdepääsuluuk.

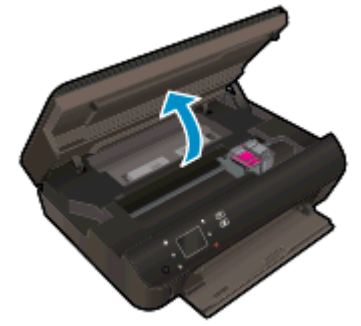

Oodake, kuni prindikelk liigub seadme keskossa.

b. Tõstke üles prindikasseti luuk ja eemaldage kassett pesast.

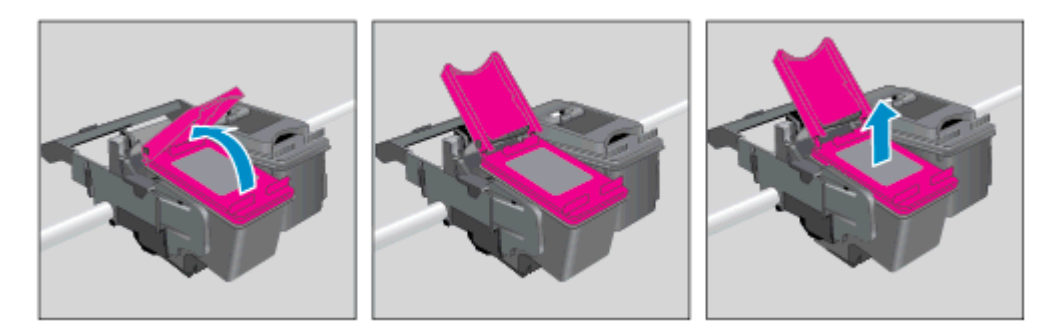

- 3. Paigaldage uus kassett.
	- a. Võtke kassett pakendist välja.

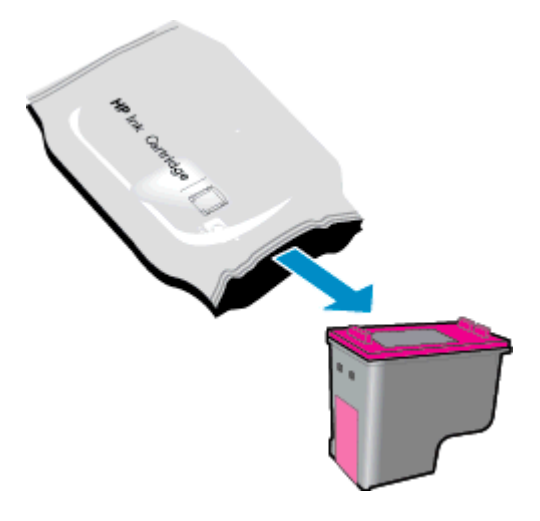

b. Eemaldage kleeplint, tõmmates roosast sakist.

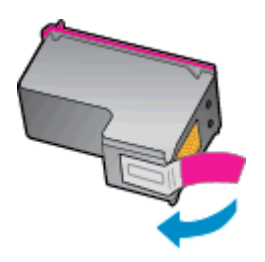

c. Asetage uus kassett avatud kaane alla kaldus pessa, seejärel suruge kaas kinni – kassett lukustub paika.

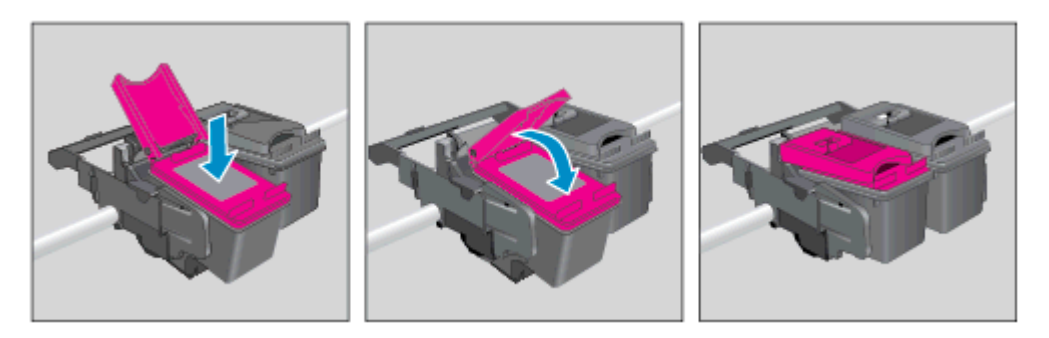

d. Sulgege juurdepääsuluuk.

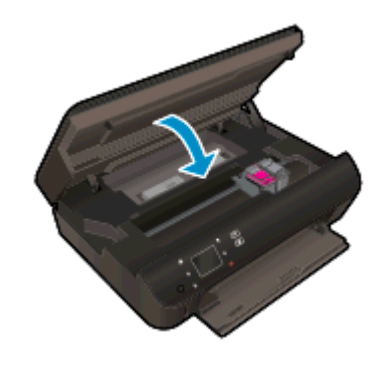

4. Sulgege kasseti ligipääsuluuk.

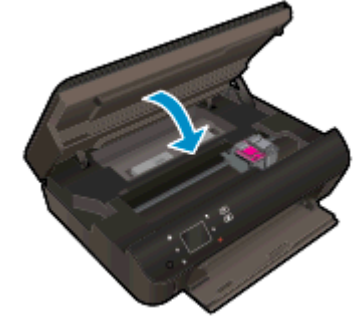

MÄRKUS. HP printeri tarkvara soovitab teil kassetid joondada, kui prindite dokumendi pärast uue kasseti paigaldamist.

### Sellega seotud teemad

• [Tindivarude tellimine lk 47](#page-50-0)

[Näpunäited prindikassettidega töötamisel lk 53](#page-56-0)

# <span id="page-54-0"></span>Ühe kassetiga režiimi kasutamine

Kasutage ühe kasseti režiimi, et printerit HP ENVY 5530 series ainult ühe tindikassetiga kasutada. Printer lülitub ühe kasseti režiimi siis, kui tindikassett eemaldatakse kasseti tugiraamist. Ühe kassetiga režiimis kopeerib seade dokumente või fotosid ja prindib töid arvutist.

MÄRKUS. Kui printer HP ENVY 5530 series töötab ühe kasseti režiimis, kuvatakse ekraanil sellekohane teade. Kui teade kuvatakse printeris, millesse on paigaldatud kaks tindikassetti, veenduge et kõigilt kassettidelt on kaitseteip eemaldatud. Kui kaitseteip katab tindikasseti kontakte, ei suuda printer tuvastada, kas kassett on paigaldatud.

### Ühe kassetiga režiimist väljumine

Ühe kassetiga režiimist väljumiseks tuleb seadmesse HP ENVY 5530 series paigaldada kaks tindikassetti.

## <span id="page-55-0"></span>Teave kasseti garantii kohta

HP-kasseti garantii rakendub, kui kasetti kasutatakse selleks mõeldud HP printimisseadmes. See garantii ei kata HP kassette, mida on taastäidetud, ümbertöödeldud, taastatud, mittesihipäraselt kasutatud või lubamatult muudetud.

Garantiiperioodil on kassett garantiiga kaetud seni, kuni HP tint pole otsas ja garantii kuupäev pole möödunud. Garantii lõpukuupäeva vormingus AAAA/KK leiate kassetilt.

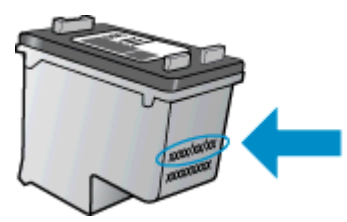

HP piiratud garantii avalduse koopia leiate tootega kaasas olevate dokumentide hulgast.

## <span id="page-56-0"></span>Näpunäited prindikassettidega töötamisel

Järgige kassettidega töötamisel järgmisi juhiseid.

- Kasseti kuivamise vältimiseks lülitage printer alati välja sisselülitamisnupust ja oodake, kuni nupu tuli on kustunud.
- Ärge võtke seda pakendist välja ega eemaldage kaitseteipi enne, kui olete kasseti paigaldamiseks valmis. Kaitseteibi jätmine kassetile aeglustab tindi aurustumist.
- Paigaldage kassetid õigetesse pesadesse. Ühitage kasseti värv ja kujutis pesa värvi ja kujutisega. Veenduge, et kassetid korralikult pessa kinnituvad.
- Pärast uute kassettide paigaldamist joondage printer parima kvaliteedi tagamiseks. Lisateavet vt siit: [Prindikvaliteedi parandamine lk 72](#page-75-0).
- Kui kuvatakse hinnangulise tinditaseme ekraan ja vähemalt üks kassett hakkab tühjaks saama, hakake mõtlema vahetuskassettide peale. Tindikassette ei pea asendama enne, kui prindikvaliteet muutub vastuvõetamatuks. Lisateavet vt siit: [Kassettide väljavahetamine lk 48.](#page-51-0)
- Kui kuvatakse teade, et prindikelk on kinnikiilunud, siis kõrvaldage ummistus. Lisateavet vt siit: [Prindikelgu paberiummistuse kõrvaldamine lk 70.](#page-73-0)
- Kui mingil põhjusel on vaja kassett printerist eemaldada, paigaldage see esimesel võimalusel tagasi. Printerist välja võetud kaitsekorgita kassett hakkab kuivama.

# 8 Ühenduvus

- [Wi-Fi Protected Setup \(WPS vajab WPS-ruuterit\)](#page-59-0)
- [Tavaline traadita ühendus \(nõuab ruuterit\)](#page-60-0)
- [Traadita ühenduse loomine printeriga ilma marsruuterita](#page-62-0)
- [USB-ühenduselt traadita ühendusele lülitumine](#page-63-0)
- [Näpunäited võrguprinteri seadistamiseks ja kasutamiseks](#page-64-0)
- [Täiustatud printerihaldusvahendid \(võrguprinterite jaoks\)](#page-65-0)

# <span id="page-59-0"></span>Wi-Fi Protected Setup (WPS – vajab WPS-ruuterit)

Need juhised on mõeldud neile, kes on juba printeritarkvara installinud. Esmakordsel installimisel tutvuge printeriga kaasas oleva installijuhendiga.

Seadme HP ENVY 5530 series ühendamiseks traadita võrku seadistuse Wi-Fi Protected Setup (WPS) abil toimige järgmiselt.

● Traadita 802.11b/g/n võrk, mis hõlmab WPS-toega traadita ühenduse ruuterit ja pääsupunkti.

**MÄRKUS.** HP ENVY 5530 series toetab ainult 2,4 GHz sagedusega ühendusi.

● Traadita võrgu toega või võrguliidese kaardiga (NIC) laua- või sülearvuti. Arvuti peab olema ühendatud traadita võrku, mis installitakse seadmesse HP ENVY 5530 series.

MÄRKUS. Kui teie ruuteril on funktsioon Wi-Fi Protected Setup (WPS) ja vastav nupp, kasutage nupuvajutuse meetodit. Kui te ei tea, kas ruuteril on vastav nupp olemas, kasutage traadita ühenduse sätete menüüd.

### Nupuvajutuse (PBC) kasutamine

- 1. Hoidke printeril nuppu Wireless (Traadita) seni all, kuni traadita ühenduse tuli vilkuma hakkab, umbes kolm sekundit, et WPS-nupu režiim käivituks.
- 2. Vajutage ruuteril Wi-Fi Protected Setup ehk WPS-nuppu.

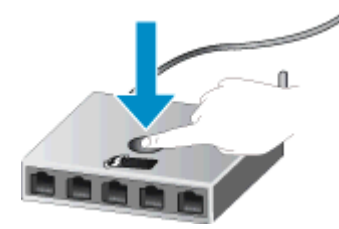

**MÄRKUS.** Traadita ühenduse loomisel käivitab printer kaheminutilise taimeri.

### PIN-meetod

- 1. Menüü Wireless (Traadita ühendus) avamiseks vajutage printeri juhtpaneelil nuppu Wireless (Traadita). Kui toimub printimine, printer on tõrkeseisundis või olulist toimingut sooritamas, oodake, kuni need toimingud on valmis või tõrkeseisund lahenenud, alles siis vajutage nuppu Wireless (Traadita).
- 2. Valige printerinäidikult Sätted.
- 3. Valige Wi-Fi Protected Setup.
- 4. Kui teil on WPS-nupuga ruuter (Wi-Fi Protected Setup WPS), valige Push Button (Nupuvajutus) ja järgige juhiseid. Kui ruuteril seda nuppu pole või kui te pole selle olemasolus kindel, valige PIN ja järgige juhiseid.

MÄRKUS. Printer käivitab taimeri, mis töötab umbes neli minutit, mille vältel tuleb vajutada võrguseadmel asjakohast nuppu või sisestada marsruuteri konfiguratsiooni lehel marsruuteri PINkood.

## <span id="page-60-0"></span>Tavaline traadita ühendus (nõuab ruuterit)

HP ENVY 5530 series ühendamiseks sisseehitatud traadita võrku WLAN 802.11 on vajalikud järgmised toimingud:

802.11b/g/n traadita võrk, mis hõlmab traadita ruuterit või pääsupunkti.

MÄRKUS. 802.11n toetab 2,4Ghz.

- Traadita võrgu toega või võrguliidese kaardiga (NIC) laua- või sülearvuti. Arvuti peab olema ühendatud traadita võrku, mis installitakse seadmesse HP ENVY 5530 series.
- Lairiba-Interneti-ühendus (soovitatav), näiteks kaabel või DSL.

Kui ühendate oma seadme HP ENVY 5530 series Interneti-juurdepääsuga traadita võrku, soovitab HP kasutada raadiovõrgu marsruuterit (ligipääsupunkti või tugijaama), mis kasutab protokolli Dynamic Host Configuration Protocol (DHCP).

- Võrgunimi (SSID).
- WEP-võti või WPA-salafraas (kui vaja).

### Seadme ühendamine Raadiohäälestusviisardi abil

- 1. Kirjutage üles võrgunimi (SSID) ja WEP-võti või WPA-võtmesõna.
- 2. Käivitage Traadita seadistuse viisard.
	- a. Puudutage avakuval ikooni Wireless (Traadita) (Sätted) ja seejärel üksust Sätted (Tööriistad).
	- b. Puudutage ikooni Traadita seadistuse viisard.
- 3. Ühendage traadita võrku.
	- Valige leitud võrkude loendis võrk.
- 4. Järgige juhtnööre.
- 5. Installige tarkvara.

### Ühendage uus printer

Kui te pole printerit arvutiga ühendanud või kui soovite ühendada arvutiga uue samasuguse (sama mudel) printeri, saate ühenduse loomiseks kasutada funktsiooni Connect a new printer (Ühenda uus printer).

MÄRKUS. See meetod on kasutatav vaid siis, kui olete juba installinud printeri tarkvara. Seda saab kasutada, kui printer tuli tehnilistel põhjustel välja vahetada.

1. Sõltuvalt kasutatavast opsüsteemist toimige tarkvara printeri tarkvara avamiseks järgmiselt.

- Windows 8: Tehke paremklõps avakuva tühjal kohal, klõpsake rakenduseriba valikul All Apps (Kõik rakendused) ja seejärel klõpsake printeri nimega ikoonil.
- Windows 7, Windows Vista ja Windows XP: Klõpsake arvuti töölaua nupul Start (Start), valige All Programs (Kõik programmid), klõpsake valikul HP, klõpsake valikul HP ENVY 5530 series ja seejärel klõpsake valikul HP ENVY 5530 series.
- 2. Valige Printer Setup & Software (Printeri häälestus ja tarkvara valik).
- 3. Valige Connect a new printer (Ühenda uus printer). Järgige ekraanile ilmuvaid juhiseid.

### Võrgusätete muutmine

- 1. Puudutage avakuval ikooni Wireless (Traadita) ja seejärel üksust Sätted (Tööriistad).
- 2. Puudutage valikut Advanced Settings (Täpsemad sätted).
- 3. Valige menüüst Advanced Settings (Täpsemad sätted) üksus, mida soovite muuta.
- 4. Järgige ekraanil kuvatavaid juhiseid.

## <span id="page-62-0"></span>Traadita ühenduse loomine printeriga ilma marsruuterita

Funktsiooni traadita otseühendus (Traadita otseühendus) abil saate Wi-Fi-funktsiooniga seadmed (nt arvutid ja nutitelefonid) Wi-Fi-ühenduse kaudu otse printeriga ühendada. Ühenduse loomise protsess on sama, mis Wi-Fi-funktsiooniga seadme ühendamisel uue traadita võrguga või tööpunktiga. Funktsiooni traadita otseühendus (Traadita otseühendus) ühenduse abil saate juhtmevabalt otse printeriga printida.

### Traadita ühenduse loomiseks printeriga ilma marsruuterita

- 1. Lülitage traadita otseühendus (Traadita otseühendus) juhtpaneeli kaudu sisse.
	- a. Puudutage avakuval ikooni Wireless Direct (Traadita otseühendus).
	- b. Kui funktsiooni Wireless Direct (Traadita otseühendus) väärtuseks on määratud Off (Väljas), puudutage üksust Sätted.
	- c. Puudutage üksust Wireless Direct (Traadita otseühendus) (Traadita otseühendus) ja seejärel üksust On (No Security) (Sees (turbeta)) või On (With Security) (Sees (turbega)).

**MÄRKUS.** Kui lülitate turvafunktsiooni sisse, saavad traadita ühenduse kaudu printida vaid parooli teadvad kasutajad. Väljalülitatud turvafunktsiooni korral saavad printeriga ühenduse luua kõik Wi-Fi-seadmed, mis asuvad võrgu kasutuspiirkonnas.

- 2. Kui funktsiooni traadita otseühendus (Traadita otseühendus) turve on lubatud, leidke funktsiooni traadita otseühendus (Traadita otseühendus) nimi ja parool.
	- a. Puudutage avakuval ikooni traadita otseühendus.
	- b. Puudutage funktsiooni traadita otseühendus (Traadita otseühendus) nime kuvamiseks üksust Display Name (Kuva nimi).
	- c. Puudutage funktsiooni traadita otseühendus (Traadita otseühendus) parooli kuvamiseks üksust Display Password (Kuva parool).
- 3. Lülitage traadita võrgu valmidusega arvutist või mobiilseadmest Wi-Fi-ühendus sisse, otsige traadita otseühendus nimi, nt HP-Print-\*\*-ENVY-5530 (kus \*\* on kordumatud märgid teie printeri tuvastamiseks) ja looge ühendus.

Kui funktsiooni traadita otseühendus (Traadita otseühendus) turve on sisse lülitatud, sisestage küsimisel funktsiooni traadita otseühendus (Traadita otseühendus) parool.

4. Printige foto või dokument nii, nagu seda ühendatud arvutist või mobiilsideseadmest tavaliselt teete.

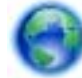

[Klõpsake siin Internetist lisateabe saamiseks](http://h20180.www2.hp.com/apps/Nav?h_pagetype=s-924&h_client=s-h-e004-01&h_keyword=lp70046-win-EN5530&h_lang=et&h_cc=ee).

### <span id="page-63-0"></span>USB-ühenduselt traadita ühendusele lülitumine

Kui printeri algseadistuses ühendasite printeri ja arvuti USB-kaabli kaudu, saate hõlpsalt traadita ühendusele lülituda. Teil on vaja 802.11b/g/n traadita võrku, mis hõlmab traadita ruuterit või pääsupunkti.

**MÄRKUS.** HP ENVY 5530 series toetab ainult 2,4 GHz sagedusega ühendusi.

Enne USB-ühenduse traadita ühenduse vastu vahetamist veenduge järgmises.

- Printer peab olema ühendatud arvutiga USB-kaabli kaudu, kuni see lahutada palutakse.
- Arvuti on ühendatud võrku, millega printeri ühendada soovite.

#### USB-ühenduselt traadita ühendusele lülitumine

- 1. Sõltuvalt kasutatavast opsüsteemist toimige tarkvara printeri tarkvara avamiseks järgmiselt.
	- Windows 8: Paremklõpsake avakuval tühja kohta, klõpsake rakenduseribal üksust All Apps (Kõik rakendused) ja seejärel klõpsake printeri nimega ikooni.
	- Windows 7, Windows Vista ja Windows XP: Klõpsake arvuti töölaual Start, valige Kõik programmid, klõpsake HP ja siis HP ENVY 5530 series.
- 2. Valige Printer Setup & Software (Printeri häälestus ja tarkvara valik).
- 3. Valige Convert a USB connected printer to wireless (USB-ühendusega printerile traadita ühenduse määramine). Järgige ekraanile ilmuvaid juhiseid.

## <span id="page-64-0"></span>Näpunäited võrguprinteri seadistamiseks ja kasutamiseks

Kasutage järgmisi näpunäiteid, et võrguprinterit seadistada ja kasutada.

● Traadita võrgu printeri seadistamisel veenduge, et traadita võrgu ruuter on sisse lülitatud. Printer otsib traadita ühendusega ruutereid ning esitab kuval tuvastatud võrgunimede loendi.

**MÄRKUS.** Kui printer ei ole traadita võrguühenduse jaoks seadistatud, vajutage traadita ühenduse viisardi käivitamiseks printeril nuppu Wireless (Traadita).

- Printeri traadita ühenduse oleku kontrollimiseks vajutage juhtpaneelil traadita ühenduse nuppu, et avada menüü Wireless Summary (Traadita ühenduse ülevaade). Kui olek on Wireless Off (Traadita ühendus väljas) või Not Connected (Pole ühendatud), puudutage valikut Settings (Sätted) ja valige Wireless Setup Wizard (Traadita ühenduse viisard). Printeri traadita ühenduse seadistamiseks järgige ekraanil kuvatud juhtnööre.
- Kui arvuti on ühendatud virtuaalsesse privaatvõrku (VPN), tuleb võrguseadmetele, sealhulgas ka printerile, ligipääsemiseks VPN-ühendus katkestada.
- Vaadake lisa kohtvõrgu ja printeri traadita ühenduse seadistamise kohta. [Klõpsake siin](http://h20180.www2.hp.com/apps/Nav?h_pagetype=s-924&h_client=s-h-e004-01&h_keyword=lp70041-all&h_lang=et&h_cc=ee) [Internetist lisateabe saamiseks.](http://h20180.www2.hp.com/apps/Nav?h_pagetype=s-924&h_client=s-h-e004-01&h_keyword=lp70041-all&h_lang=et&h_cc=ee)
- Uurige oma võrgu turvasätete asukohta. [Klõpsake siin Internetist lisateabe saamiseks](http://h20180.www2.hp.com/apps/Nav?h_pagetype=s-924&h_client=s-h-e004-01&h_keyword=lp70018-all-EN5530&h_lang=et&h_cc=ee).
- Uurige teavet võrgu diagnostikautiliidi (üksnes Windowsile) ja muude tõrkeotsingu näpunäidete kohta. [Klõpsake siin Internetist lisateabe saamiseks](http://h20180.www2.hp.com/apps/Nav?h_pagetype=s-924&h_client=s-h-e004-01&h_keyword=lp70016-win-EN5530&h_lang=et&h_cc=ee).
- Uurige traadita võrguühenduse asemel USB-ühenduse loomist. [Klõpsake siin Internetist](http://h20180.www2.hp.com/apps/Nav?h_pagetype=s-924&h_client=s-h-e004-01&h_keyword=lp70015-win-EN5530&h_lang=et&h_cc=ee) [lisateabe saamiseks](http://h20180.www2.hp.com/apps/Nav?h_pagetype=s-924&h_client=s-h-e004-01&h_keyword=lp70015-win-EN5530&h_lang=et&h_cc=ee).
- Uurige tulemüüri ja viirusetõrjeprogrammidega töötamist printeri seadistuse ajal. [Klõpsake siin](http://h20180.www2.hp.com/apps/Nav?h_pagetype=s-924&h_client=s-h-e004-01&h_keyword=lp70017-win-EN5530&h_lang=et&h_cc=ee) [Internetist lisateabe saamiseks.](http://h20180.www2.hp.com/apps/Nav?h_pagetype=s-924&h_client=s-h-e004-01&h_keyword=lp70017-win-EN5530&h_lang=et&h_cc=ee)

# <span id="page-65-0"></span>Täiustatud printerihaldusvahendid (võrguprinterite jaoks)

Kui printer on võrku ühendatud, saate sisseehitatud veebiserveri kaudu oma arvutist vaadata olekuteavet, muuta sätteid ja seadet hallata.

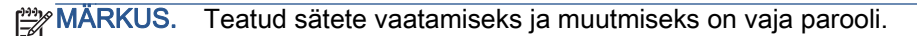

Sisseehitatud veebiserverit saab avada ja kasutada ka ilma Interneti-ühenduseta. Kõik funktsioonid pole aga sel juhul saadaval.

- Sisseehitatud veebiserveri avamiseks tehke järgmist
- **Küpsised**

### Sisseehitatud veebiserveri avamiseks tehke järgmist

Sisseehitatud veebiserverile pääseb juurde nii võrgu kui ka funktsiooni Wireless Direct (Traadita otseühendus) ühenduse kaudu.

### Sisseehitatud veebiserveri avamine võrgu kaudu

MÄRKUS. Seade peab olema võrgus ja seadmel peab olema IP-aadress. Printeri IP-aadressi vaatamiseks vajutage nuppu Wireless (Traadita) või printige võrgu konfiguratsioonileht.

Sisestage arvuti veebibrauserisse printerile määratud IP-aadress või hostinimi.

Näiteks siis, kui teie seadme IP-aadress on 192.168.0.12, tippige veebibrauserisse järgmine aadress: http://192.168.0.12.

#### Sisseehitatud veebiserveri avamine funktsiooni Wireless Direct (Traadita otseühendus) ühenduse kaudu

- 1. Vajutage avakuval nuppu Wireless (Traadita ühendus) ja seejärel valige Settings (Sätted).
- 2. Kui ekraanil on kuvatud funktsiooni traadita otseühendus (Traadita otseühendus) väärtuseks Off (Väljas), valige Wireless Direct (Traadita otseühendus) ja seejärel On (No Security) (Sees (turbeta)) või On (With Security) (Sees (Turbega)).
- 3. Lülitage arvutis sisse traadita ühendus, otsige funktsiooni traadita otseühendus (Traadita otseühendus) nimega seadet ja looge sellega ühendus (nimi võib olla näiteks HP-Print-\*\*- ENVY-5530 (kus \*\* tähistavad printerit identifitseerivaid unikaalseid märke). Kui funktsiooni traadita otseühendus turve on sisse lülitatud, sisestage küsimisel funktsiooni traadita otseühendus parool.
- 4. Tippige arvutis toetatud veebibrauseri aadressiribale järgmine aadress: http://192.168.223.1.

### Küpsised

Sisseehitatud veebiserver tekitab lehitsemise ajal arvuti kõvakettale väga väikesed tekstifailid (nimetatakse küpsisteks). Need failid võimaldavad EWS-il järgmise külastuse ajal teie arvuti ära tunda. Näiteks kui olete määranud sisseehitatud veebiserverile keele, võimaldab väike tekstifail (küpsis) seda keelt meeles pidada, nii et järgmine kord, kui sisseehitatud veebiserverit kasutate, kuvatakse lehed selles keeles. Mõned küpsised (näiteks sellised, mis salvestavad keelevalikuid) kustutatakse iga seansi järel, teised (näiteks sellised, mis salvestavad kliendi eelistusi) salvestatakse arvutisse, kuni need käsitsi eemaldatakse.

Veebilehitsejat on võimalik seadistada nii, et see lubab kõiki küpsiseid, kuid ka nii, et see teavitab iga kord pakutavatest küpsistest ning kasutajal on võimalus iga kord valida, milliseid ta lubab ja milliseid mitte. Veebilehitseja abil on võimalik soovimatutest küpsistest vabaneda.

**MÄRKUS.** Sõltuvalt printerist võib küpsiste keelamisel kaduda mõni järgmistest funktsioonidest.

- Töö jätkamine samast kohast (eriti kasulik seadistusviisardi puhul)
- Sisseehitatud veebiserveri suhtluskeele salvestamine
- Sissehitatud veebiserveri lehe Kodu isikupärastamine

Lisateavet privaatsussätete ning küpsiste seadistamise ja lubamise kohta leiate veebibrauseri abimaterjalidest.

# 9 Probleemi lahendamine

- [Paberiummistuse likvideerimine](#page-69-0)
- [Prindikelgu paberiummistuse kõrvaldamine](#page-73-0)
- [Tindiplekkide eemaldamine](#page-74-0)
- [Prindikvaliteedi parandamine](#page-75-0)
- [Probleem tindikassetiga](#page-78-0)
- [Ei saa printida](#page-80-0)
- [Printimisprobleemi lahendamine](#page-85-0)
- [Paljundus- ja skannimisprobleemide lahendamine](#page-86-0)
- [Võrguprobleemide lahendamine](#page-87-0)
- [Kassetitõrked \(Windowsi tarkvara\)](#page-88-0)
- [HP tugi](#page-90-0)

# <span id="page-69-0"></span>Paberiummistuse likvideerimine

Paberiummistuse kõrvaldamine paberiteest.

### Paberiummistuse kõrvaldamiseks paberiteelt

1. Avage prindikasseti luuk.

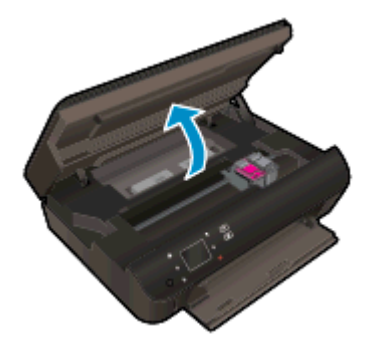

2. Avage paberitee kate.

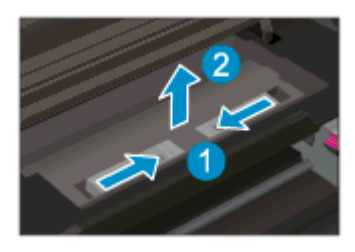

3. Eemaldage ummistunud paber tagarullikult.

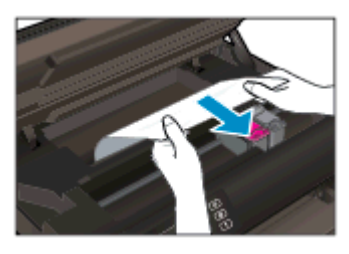

4. Sulgege paberitee kate.

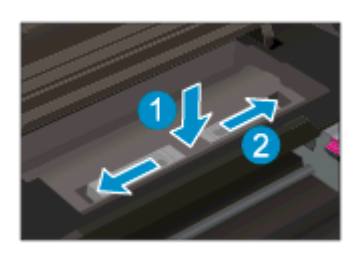

5. Sulgege kasseti ligipääsuluuk.

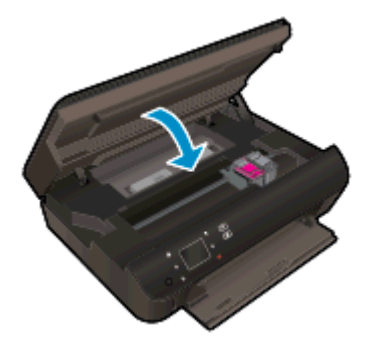

6. Proovige uuesti printida.

Paberiummistuse kõrvaldamine dupleksseadmest

### Paberiummistuse kõrvaldamiseks dupleksseadmest

1. Avage prindikasseti luuk.

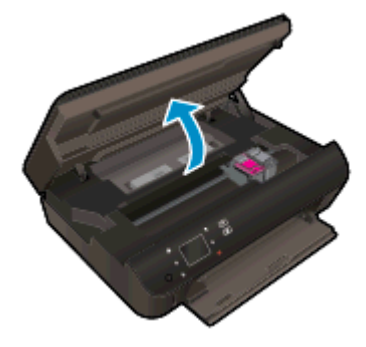

2. Avage paberitee kate.

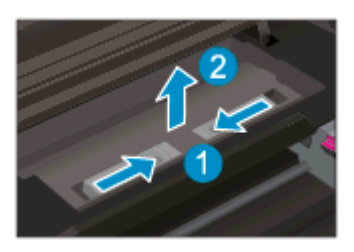

3. Vajutage ava dupleksseadme tee kattes ja tõstke kate üles. Eemaldage ummistunud paber.

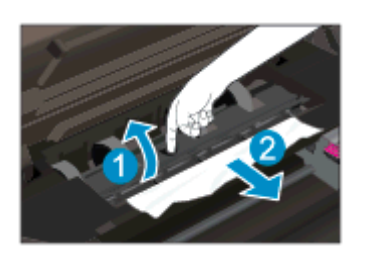

4. Sulgege paberitee kate.

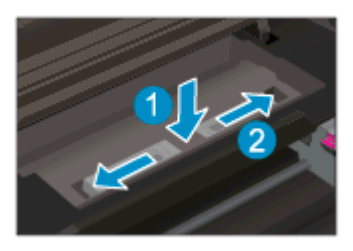

5. Sulgege kasseti ligipääsuluuk.

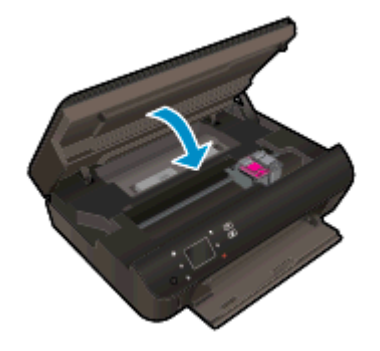

6. Proovige uuesti printida.

Kõrvaldage ummistus paberisalvest.

### Paberiummistuse kõrvaldamiseks paberisalvest

- 1. Eemaldage paberisalvest kõik paberid või muud kandjad.
- 2. Keerake printer vasakule küljele.
- 3. Tõmmake paberisalv välja ja eemaldage printerisse kinni jäänud paber.

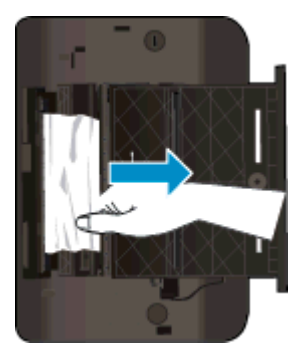

- 4. Lükake paberisalv tagasi oma kohale.
- 5. Keerake printer õiget pidi ja sisestage paber.

Kõrvaldage paberiummistus printimisalast.

### Paberiummistuse kõrvaldamiseks printimisalast

1. Avage prindikasseti luuk.
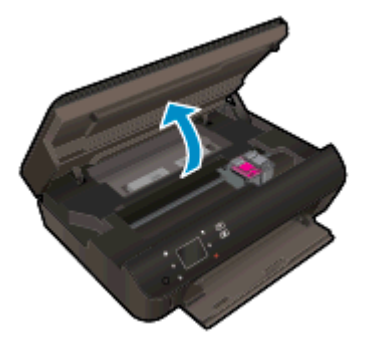

2. Eemaldage ummistunud paber printeri sisemusest.

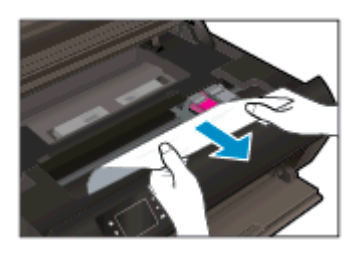

3. Sulgege kasseti ligipääsuluuk.

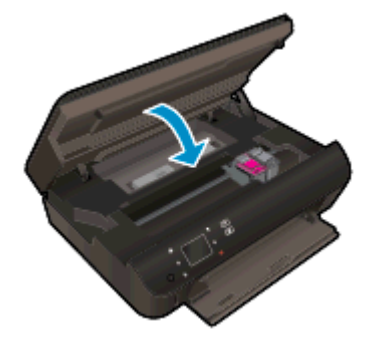

4. Poolelioleva töö jätkamiseks vajutage juhtpaneelil nuppu OK.

### Paberiummistuste vältimine

- Ärge koormake paberisalve üle.
- Ärge laske prinditud pabereid suurel hulgal salve koguneda.
- Veenduge, et paberisalve pandud paberid oleksid salves ühtlaselt ja servad poleks murtud ega rebenenud.
- Ärge pange korraga paberisalve eri tüüpi ja formaati pabereid; kogu paberisalves olev paberipakk peab koosnema üht tüüpi ja ühes mõõdus paberist.
- Nihutage paberisalve paberilaiuse juhikud tihedalt vastu paberipakki. Veenduge, et paberilaiuse juhikud ei kooluta paberisalves olevat paberit.
- Ärge suruge paberit liiga kaugele paberisalve.

Kui ülalmainitud lahendused probleemile lahendust ei too, [klõpsake siin, et saada võrgust lisateavet](http://h20180.www2.hp.com/apps/Nav?h_pagetype=s-924&h_client=s-h-e004-01&h_keyword=lp70005-all-EN5530&h_lang=et&h_cc=ee).

# Prindikelgu paberiummistuse kõrvaldamine

Eemaldage paber või muud võõrkehad, mis takistavad kelgu liikumist.

**MÄRKUS.** Ärge kasutage seadmesse kinnijäänud paberi eemaldamiseks mingeid vahendeid ega riistu. Eemaldage paber printerist väga ettevaatlikult.

Printeri näidikult abi saamiseks puudutage avakuval nuppu Help (Spikker). Puudutage spikriteemade sirvimiseks noolenuppu, puudutage üksust Troubleshoot and Support (Tõrkeotsing ja tugi) ja seejärel teemat Clear Carriage Jam (Kasseti vabastamine).

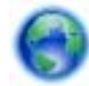

[Klõpsake siin Internetist lisateabe saamiseks](http://h20180.www2.hp.com/apps/Nav?h_pagetype=s-924&h_client=s-h-e004-01&h_keyword=lp70007-all-EN5530&h_lang=et&h_cc=ee).

# <span id="page-74-0"></span>Tindiplekkide eemaldamine

Kui väljatrükil on määrdumisjälgi, valige selle vältimiseks printeri ekraanilt funktsioon Clean Ink Smear (Vähenda tindiga määrimist). See toiming võib aega võtta mitu minutit. Tuleb laadida täissuurusega tavapaber ning seda liigutatakse puhastamise ajal edasi-tagasi. Mehaaniline müra on sel ajal normaalne.

### Määrdumise eemaldamine printeriekraanilt

- 1. Puudutage avakuval ikooni Sätted ja seejärel üksust Tools (tööriistad).
- 2. Puudutage menüü Tools (tööriistad) (Tööriistad) suvandite sirvimiseks allanoolt ja seejärel üksust Clean Ink Smear (Vähenda tindiga määrimist).

# <span id="page-75-0"></span>Prindikvaliteedi parandamine

**MÄRKUS.** Printimistõrgete vältimiseks lülitage alati printer välja nupust Põleb ja oodake, kuni nupu Põleb tuli kustub; alles siis võite eraldada toitejuhtme või lülitada toite pikendusjuhtme lülitist välja. Nõnda toimides liiguvad tindikassetid õhu juurdepääsu eest kaitstud positsioonile ega hakka kuivama.

### Prindikvaliteedi parandamine

- 1. Veenduge, et kasutate HP originaalkassette.
- 2. Kontrollige printeri tarkvarast, kas olete valinud rippmenüüs Media (Kandja) õige paberi tüübi ja rippmenüüst Quality Settings (Kvaliteedisätted) prindikvaliteedi.
	- Klõpsake tarkvaras printeri tarkvara üksust Print & Scan (Printimine ja skannimine) ja seejärel prindiatribuutidele juurde pääsemiseks üksust Set Preferences (Määra eelistused).
- 3. Kontrollige hinnangulist tinditaset, et määrata, kas kassetid hakkavad tühjaks saama. Lisateavet leiate jaotisest [Tinditasemete ligikaudne kontrollimine lk 46.](#page-49-0) Kui tindikassetid hakkavad tühjaks saama, kaaluge nende asendamist.

Lisateavet leiate jaotisest [Tinditasemete ligikaudne kontrollimine lk 46.](#page-49-0) Kui tindikassetid hakkavad tühjaks saama, kaaluge nende asendamist.

4. Joondage kassetid.

#### Kassettide joondamine tarkvararaprogrammi printeri tarkvara abil

**MÄRKUS.** Tindikassettide joondamine tagab kvaliteetse väljundi. HP All-in-One osutab kassettide joondamise vajadusele igal uue kasseti paigaldamisel. Sama tindikasseti eemaldamisel ja uuesti paigaldamisel ei osuta HP All-in-One kassettide joondamise vajadusele. HP All-in-One jätab meelde tolle tindikasseti joondamisväärtused, mistõttu ei pea kassette uuesti joondama.

- a. Laadige paberisalve puhast Letter- või A4-formaadis paberit.
- b. Sõltuvalt kasutatavast opsüsteemist toimige tarkvara printeri tarkvara avamiseks järgmiselt.
	- Windows 8: Tehke paremklõps avakuva tühjal kohal, klõpsake rakenduseriba valikul All Apps (Kõik rakendused) ja seejärel klõpsake printeri nimega ikoonil.
	- Windows 7, Windows Vista ja Windows XP: Klõpsake arvuti töölaua nupul Start (Start), valige All Programs (Kõik programmid), klõpsake valikul HP, klõpsake valikul HP ENVY 5530 series ja seejärel klõpsake valikul HP ENVY 5530 series.
- c. Klõpsake tarkvara printeri tarkvara üksust Print & Scan (Printimine ja skannimine) ja seejärel rakenduse Printer Toolbox avamiseks üksust Maintain Your Printer (Printeri haldamine).
- d. Klõpsake rakenduse Printer Toolbox vahekaardil Device Services (Seadme hooldus) üksust Align Ink Cartridges (Joonda tindikassetid). Seade prindib joondamislehe.

e. Asetage tindikassettide joondusleht, esikülg all, skanneriklaasi paremasse esinurka.

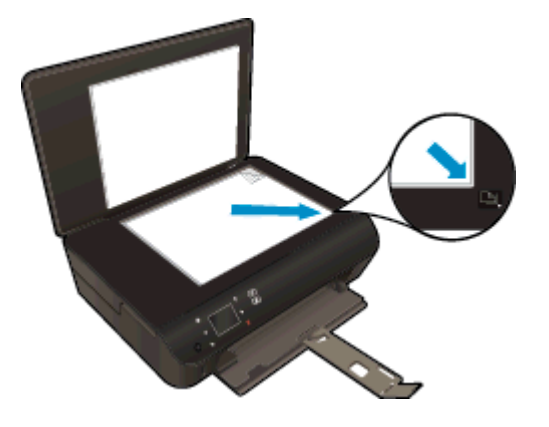

f. Järgige kassettide joondamiseks printeri ekraanil esitatud juhiseid. Kasutatud joonduslehe võib jäätmekäitlusse anda või ära visata.

### Printeri joondamiseks printeri ekraani kaudu toimige järgmiselt.

a. Valige printeri ekraanilt Kodu üksus Tools (tööriistad).

MÄRKUS. Kui te ekraani Kodu ei näe, puudutage nuppu Kodu.

- b. Valige printeri ekraanil menüüst Tools (tööriistad) valik Align Printer (Joonda printer). Järgige ekraanile ilmuvaid juhiseid.
- 5. Kui kassetid ei hakka tühjaks saama, printige diagnostikaleht.

#### Diagnostikalehe printimiseks rakendusest printeri tarkvara toimige järgmiselt

- a. Laadige paberisalve puhast Letter- või A4-formaadis paberit.
- b. Sõltuvalt kasutatavast opsüsteemist toimige tarkvara printeri tarkvara avamiseks järgmiselt.
	- Windows 8: Tehke paremklõps avakuva tühjal kohal, klõpsake rakenduseriba valikul All Apps (Kõik rakendused) ja seejärel klõpsake printeri nimega ikoonil.
	- Windows 7, Windows Vista ja Windows XP: Klõpsake arvuti töölaua nupul Start (Start), valige All Programs (Kõik programmid), klõpsake valikul HP, klõpsake valikul HP ENVY 5530 series ja seejärel klõpsake valikul HP ENVY 5530 series.
- c. Klõpsake tarkvara printeri tarkvara üksust Print & Scan (Printimine ja skannimine) ja seejärel rakenduse Printer Toolbox avamiseks üksust Maintain Your Printer (Printeri haldamine).
- d. Diagnostikalehe printimiseks klõpsake vahelehel Device Reports (Seadme raportid) valikut Print Diagnostic Information (Prindi diagnostikateave). Vaadake diagnostikalehel üle sinise, punase, kollase ja musta tindi kastid. Kui värvilistel või musta värvi kastil on näha triipe või kastid on osaliselt värviga katmata, kasutage kassettide automaatset puhastust.

### Diagnostikalehe printimiseks printeri ekraanilt toimige järgmiselt.

a. Valige printeri ekraanilt Kodu üksus Tools (tööriistad).

MÄRKUS. Kui te ekraani Kodu ei näe, vajutage nuppu Tagasi (vajadusel mitu korda).

- b. Valige printeri ekraanil menüüst Tools (tööriistad) valik Print Quality Report (Prindi kvaliteediteave). Järgige ekraanile ilmuvaid juhiseid.
- 6. Kui diagnostikalehel on triibud või kastid osaliselt tühjad, puhastage automaatselt kassetid.

#### Tindikassettide puhastamiseks rakenduse printeri tarkvara kaudu toimige järgmiselt

- a. Laadige paberisalve puhast Letter- või A4-formaadis paberit.
- b. Sõltuvalt kasutatavast opsüsteemist toimige tarkvara printeri tarkvara avamiseks järgmiselt.
	- Windows 8: Tehke paremklõps avakuva tühjal kohal, klõpsake rakenduseriba valikul All Apps (Kõik rakendused) ja seejärel klõpsake printeri nimega ikoonil.
	- Windows 7, Windows Vista ja Windows XP: Klõpsake arvuti töölaua nupul Start (Start), valige All Programs (Kõik programmid), klõpsake valikul HP, klõpsake valikul HP ENVY 5530 series ja seejärel klõpsake valikul HP ENVY 5530 series.
- c. Klõpsake tarkvaras printeri tarkvara üksust Print & Scan (Printimine ja skannimine) ja seejärel menüüle Printer Toolbox (Printeri tööriistakast) juurde pääsemiseks üksust Maintain Your Printer (Printeri haldamine).
- d. Klõpsake vahekaardil Device Services (Seadme hooldus) valikut Clean Ink Cartridges (Puhasta tindikassetid). Järgige ekraanile ilmuvaid juhiseid.

#### Kassettide puhastamiseks printeri ekraani kaudu toimige järgmiselt.

a. Valige printeri ekraanilt Kodu üksus Tools (tööriistad).

MÄRKUS. Kui te ekraani Kodu ei näe, vajutage nuppu Tagasi (vajadusel mitu korda).

b. Valige printeri ekraanil menüüst Tools (tööriistad) valik Clean Printhead (Puhasta prindipea). Järgige ekraanile ilmuvaid juhiseid.

Kui ülalmainitud lahendused probleemile lahendust ei too, [klõpsake siin, et saada võrgust lisateavet](http://h20180.www2.hp.com/apps/Nav?h_pagetype=s-924&h_client=s-h-e004-01&h_keyword=lp70004-all-EN5530&h_lang=et&h_cc=ee).

# Probleem tindikassetiga

Esmalt eemaldage kassetid ja paigaldage tagasi. Kontrollige, kas prindikassetid on paigaldatud õigetesse pesadesse. Kui sellest pole abi, puhastage kassetikontaktid. Kui probleem ei lahene, vaadake jaotist [Kassettide väljavahetamine lk 48](#page-51-0).

### Kassettide kontaktide puhastamine

- A ETTEVAATUST. Puhastustoiming peaks vältama ainult paar minutit. Paigaldage tindikassetid nii ruttu kui võimalik seadmesse tagasi. Tindikassette pole soovitatav üle 30 minuti seadmest väljas hoida. See võib tindikassetti kahjustada.
	- 1. Veenduge, et toide on sisse lülitatud.
	- 2. Avage prindikasseti luuk.

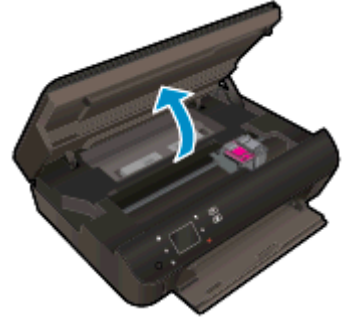

Oodake, kuni prindikassett liigub tindikassettide teabesildi juurde.

3. Eemaldage veateates märgitud kassett.

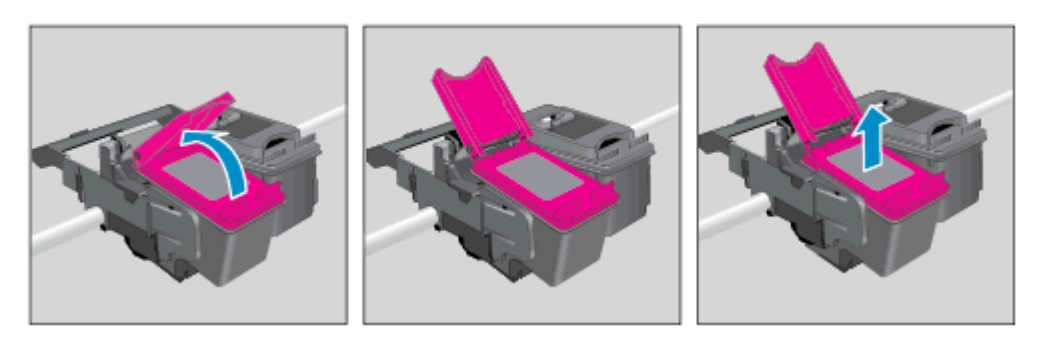

4. Hoidke kassetti küljelt nii, et kasseti põhi on ülespoole suunatud, ja leidke kasseti elektrikontaktid. Elektrikontaktid on väiksed kullakarva täpikesed tindikassetil.

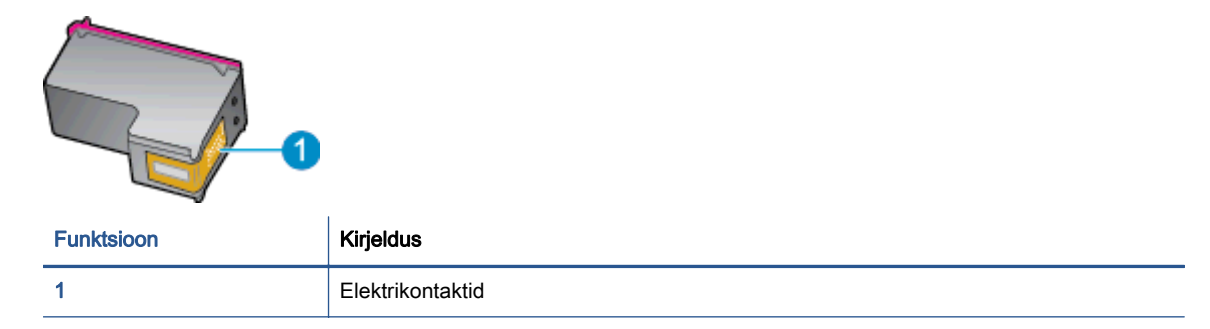

- 5. Puhastage kontaktid niiske ebemevaba riidelapiga.
	- ETTEVAATUST. Puhastage üksnes kontakte ärge ajage tinti ega mustust muudele kassetiosadele laiali.
- 6. Leidke printeri seest prindikelgul olevad kontaktid. Need kontaktid on samuti kullavärvi muhukesed, mis asetsevad tindikasseti kontaktidega vastakuti.

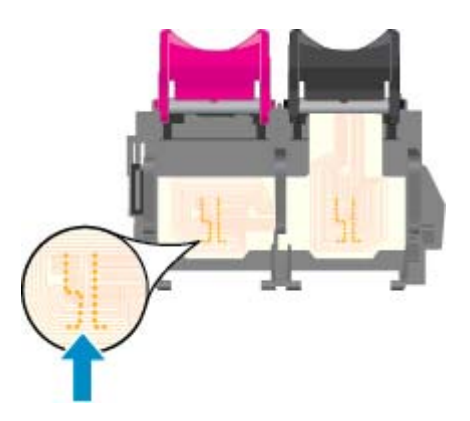

- 7. Puhastage kontakte kuiva lapi või ebemevaba riidega.
- 8. Paigaldage prindikassett tagasi.
- 9. Sulgege juurdepääsuluuk ja veenduge, et veateade on kadunud.
- 10. Kui veateade kuvatakse endiselt, lülitage seade välja ja siis uuesti sisse.

**MÄRKUS.** Kui probleemi põhjus on ühes kassetis, võite selle eemaldada ja kasutada seadet HP ENVY 5530 series ühe kassetiga režiimis.

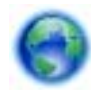

[Klõpsake siin Internetist lisateabe saamiseks](http://h20180.www2.hp.com/apps/Nav?h_pagetype=s-924&h_client=s-h-e004-01&h_keyword=lp70007-all-EN5530&h_lang=et&h_cc=ee).

# Ei saa printida

Kui teil on probleeme printimisega, võite tõrkeotsinguks alla laadida utiliidi HP Print and Scan Doctor. Selle utiliidi saamiseks klõpsake vastavat linki:

**MÄRKUS.** HP Print and Scan Doctor ei pruugi olla kõigis keeltes saadaval.

[Ava utiliidi HP Print and Scan Doctor allalaadimise leht.](http://h20180.www2.hp.com/apps/Nav?h_pagetype=s-924&h_client=s-h-e004-01&h_keyword=lp70044-win&h_lang=et&h_cc=ee)

#### Prinditõrgete lahendamine

MÄRKUS. Veenduge, et printer on sisse lülitatud ja salves on paberit. Kui te ei saa ikka printida, toimige järgmiselt.

- 1. Vaadake, kas printeri ekraanil on kuvatud tõrketeateid, ning järgige tõrgete kõrvaldamiseks ekraanil kuvatud juhtnööre.
- 2. Kui printer on arvutiga ühendatud USB-kaabli abil, eraldage USB-kaabel ja ühendage see uuesti. Kui printer on arvutiga ühendatud traadita võrgu abil, kontrollige, kas traadita võrk töötab.
- 3. Veenduge, et printimine pole peatatud ning printer pole vallasrežiimis.

#### Veenduge, et printer pole peatatud ega vallasrežiimis

- a. Sõltuvalt kasutatavast opsüsteemist toimige järgmiselt.
	- Windows 8: Osutage või koputage ekraani paremasse ülanurka, et avada tuumnuppude riba. Seejärel klõpsake ikoonil Settings (Sätted), klõpsake või koputage valikul Control Panel (Juhtpaneel) ning seejärel klõpsake või koputage valikul View devices and printers (Kuva printerid ja seadmed).
	- Windows 7: klõpsake Windowsi menüü Start käsku Devices and Printers (Seadmed ja printerid).
	- Windows Vista: klõpsake Windowsi tegumiribal nuppu Start, Control Panel (Juhtpaneel) ja seejärel Printers (Printerid).
	- Windows XP: klõpsake Windowsi tegumiribal nuppu Start, Control Panel (Juhtpaneel) ja seejärel Printers and Faxes (Printerid ja faksid).
- b. Topelt- või paremklõpsake oma printeri ikooni ja valige prindijärjekorra vaatamiseks See what's printing (Mis on printimisel).
- c. Menüüs Printer veenduge, et väljad Pause Printing (Peata printimine) või Use Printer Offline (Kasuta printerit vallasrežiimis) pole märgitud.
- d. Kui muutsite midagi, proovige uuesti printida.
- 4. Veenduge, et printer on määratud vaikeprinteriks.

#### Kontrollige, kas printer on määratud vaikeprinteriks

- a. Sõltuvalt kasutatavast opsüsteemist toimige järgmiselt.
	- Windows 8: Osutage või koputage ekraani paremasse ülanurka, et avada tuumnuppude riba. Seejärel klõpsake ikoonil Settings (Sätted), klõpsake või koputage

valikul Control Panel (Juhtpaneel) ning seejärel klõpsake või koputage valikul View devices and printers (Kuva printerid ja seadmed).

- Windows 7: klõpsake Windowsi menüü Start käsku Devices and Printers (Seadmed ja printerid).
- Windows Vista: klõpsake Windowsi tegumiribal nuppu Start, Control Panel (Juhtpaneel) ja seejärel Printers (Printerid).
- Windows XP: klõpsake Windowsi tegumiribal nuppu Start, Control Panel (Juhtpaneel) ja seejärel Printers and Faxes (Printerid ja faksid).
- b. Veenduge, et vaikeprinteriks on määratud õige printer.

Vaikeprinter on märgitud täpikesega mustas või rohelises ringis.

- c. Kui vaikeprinteriks on määratud vale printer, paremklõpsake õigel printeril ja valige Set as Default Printer (Määra vaikeprinteriks).
- d. Proovige printerit uuesti kasutada.
- 5. Taaskäivitage printerispuuler.

#### Printerispuuleri taaskäivitamine

a. Sõltuvalt kasutatavast opsüsteemist toimige järgmiselt.

#### Windows 8

- i. Osutage või koputage ekraani paremasse ülanurka, et avada tuumnuppude riba. Seejärel klõpsake ikoonil Settings (Sätted).
- ii. Klõpsake või koputage valikul Control Panel (Juhtpaneel) ning seejärel klõpsake või koputage valikul System and Security (Süsteem ja turve).
- iii. Klõpsake või koputage valikul Administrative Tools (Haldustööriistad) ning seejärel topeltklõpsake või -koputage valikul Services (Teenused).
- iv. Paremklõpsake valikul Print Spooler (Printerispuuler) või puudutage ja hoidke seda ning seejärel klõpsake valikul Properties (Atribuudid).
- v. Vahekaardil General (Üldine), Startup type (Käivitustüüp) kõrval, veenduge, et märgitud on valik Automatic (Automaatne).
- vi. Kui teenus veel ei tööta, siis klõpsake või puudutage valiku Service status (Teenuse olek) all nupul Start (Käivita) ning seejärel klõpsake või puudutage OK.

### Windows 7

- i. klõpsake Windowsi tegumiribal nuppu Start, Control Panel (Juhtpaneel), System and Security (Süsteem ja turvalisus) ja seejärel Administrative Tools (Administratiivvahendid).
- ii. Topeltklõpsake ikooni Services (Teenused).
- iii. Paremklõpsake valikut Print Spooler (Printerispuuler) ja seejärel Properties (Omadused).
- iv. Vahekaardil General (Üldine), Startup type (Käivitustüüp) kõrval, veenduge, et märgitud on valik Automatic (Automaatne).
- v. Kui teenused pole käivitatud, klõpsake valiku Service status (Teenuse olek) all Start, seejärel OK.

#### Windows Vista

- i. klõpsake Windowsi tegumiribal nuppu Start, Control Panel (Juhtpaneel), System and Maintenance (Süsteem ja haldamine) ja seejärel Administrative Tools (Administratiivvahendid).
- ii. Topeltklõpsake ikooni Services (Teenused).
- iii. Paremklõpsake valikut Print Spooler service (Printerispuuleri hooldus) ja seejärel Properties (Omadused).
- iv. Vahekaardil General (Üldine), Startup type (Käivitustüüp) kõrval, veenduge, et märgitud on valik Automatic (Automaatne).
- v. Kui teenused pole käivitatud, klõpsake valiku Service status (Teenuse olek) all Start, seejärel OK.

#### Windows XP

- i. Klõpsake Windowsi menüü Start käsku My Computer (Minu arvuti).
- ii. Klõpsake Manage (Halda) ja seejärel Services and Applications (Teenused ja rakendused).
- iii. Topeltklõpsake valikut Services (Teenused), seejärel valige Print Spooler (Prindispuuler).
- iv. Paremklõpsake valikut Print Spooler (Printerispuuler) ja seejärel teenuse taaskäivitamiseks Restart (Taaskäivita).
- b. Veenduge, et vaikeprinteriks on määratud õige printer.

Vaikeprinter on märgitud täpikesega mustas või rohelises ringis.

- c. Kui vaikeprinteriks on määratud vale printer, paremklõpsake õigel printeril ja valige Set as Default Printer (Määra vaikeprinteriks).
- d. Proovige printerit uuesti kasutada.
- 6. Taaskäivitage arvuti.
- 7. Kustutage prindijärjekord.

#### Prindijärjekorra tühjendamine

- a. Sõltuvalt kasutatavast opsüsteemist toimige järgmiselt.
	- Windows 8: Osutage või koputage ekraani paremasse ülanurka, et avada tuumnuppude riba. Seejärel klõpsake ikoonil Settings (Sätted), klõpsake või koputage

valikul Control Panel (Juhtpaneel) ning seejärel klõpsake või koputage valikul View devices and printers (Kuva printerid ja seadmed).

- Windows 7: klõpsake Windowsi menüü Start käsku Devices and Printers (Seadmed ja printerid).
- Windows Vista: klõpsake Windowsi tegumiribal nuppu Start, Control Panel (Juhtpaneel) ja seejärel Printers (Printerid).
- Windows XP: klõpsake Windowsi tegumiribal nuppu Start, Control Panel (Juhtpaneel) ja seejärel Printers and Faxes (Printerid ja faksid).
- b. Prindijärjekorra avamiseks topeltklõpsake printeriikooni.
- c. Menüüs Printer klõpsake Cancel all documents (Tühista kõik dokumendid) või Purge Print Document (Puhasta prindidokument), seejärel klõpsake kinnitamiseks Yes (Jah).
- d. Kui järjekorras on veel dokumente, taaskäivitage arvuti ja proovige uuesti printida pärast arvuti taaskäivitumist.
- e. Kontrollige prindijärjekorda uuesti, veenduge, et see on tühi ja proovige seejärel uuesti printida.

#### Toitejuhtme kontrollimine ja printeri lähtestamine

1. Veenduge, et toitekaabel on printeriga korralikult ühendatud.

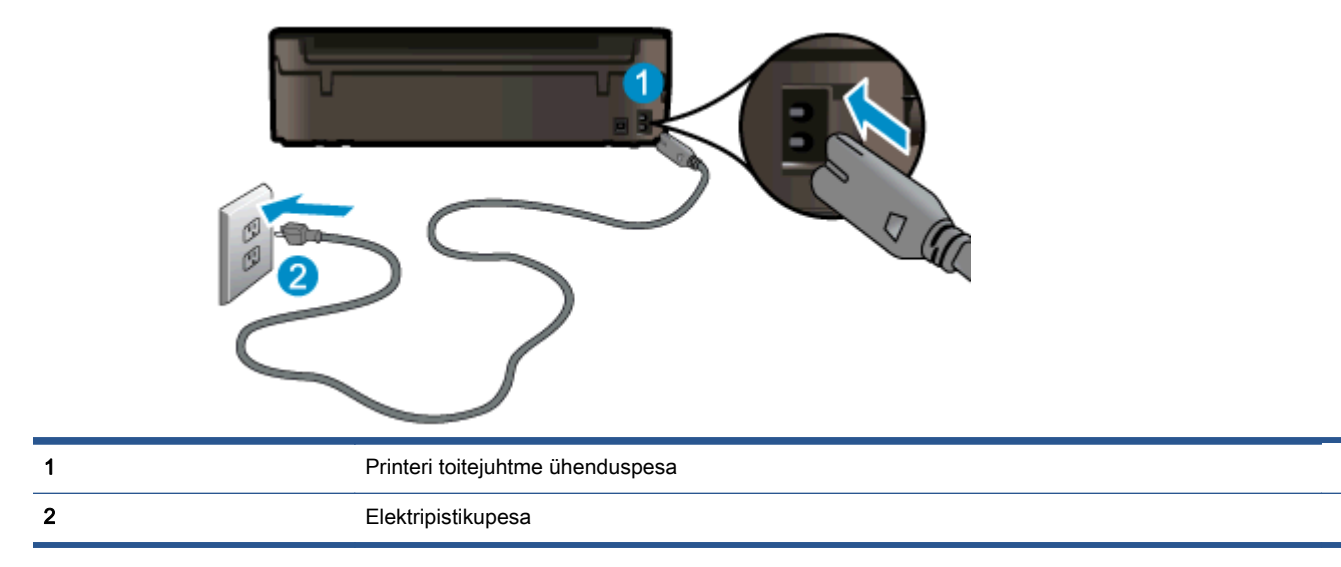

- 2. Vaadake printri sisse, et näha, kas roheline tuli, mis näitab, et printer saab toidet, põleb. Kui see ei põle, kontrollige, kas pistik on korralikult pesas, või ühendage printer teise elektripistikupessa.
- 3. Vaadake toitenupu märgutuld, mis asub printeril. Kui see on kustunud, on printer välja lülitatud. Vajutage printeri sisselülitamiseks nuppu On (Sisse).

MÄRKUS. Kui printer ei saa pistikupesast voolu, ühendage see teise pistikupessa.

- 4. Jätke printer sisselülitatuks ja eraldage toitejuhe printeri küljel, kasseti ligipääsuluugi all olevast pesast.
- 5. Eraldage toitekaabel seinakontaktist.
- 6. Oodake vähemalt 15 sekundit.
- 7. Ühendage toitekaabel seinakontakti tagasi.
- 8. Ühendage toitejuhe printeri küljel, kasseti ligipääsuluugi all olevasse pessa tagasi.
- 9. Kui printer ise sisse ei lülitu, vajutage printeri sisselülitamiseks toitenuppu.
- 10. Proovige printerit uuesti kasutada.

Kui ülalmainitud lahendused probleemile lahendust ei too, [klõpsake siin, et saada võrgust lisateavet](http://h20180.www2.hp.com/apps/Nav?h_pagetype=s-924&h_client=s-h-e004-01&h_keyword=lp70011-win-EN5530&h_lang=et&h_cc=ee).

# Printimisprobleemi lahendamine

Veenduge, et printer on sisse lülitatud ja paberisalves on paberit. Kui te ikkagi printida ei saa, pakub HP Windowsi printeritarkvara teile abivahendeid tavalisemate printimistõrgete lahendamiseks.

Printeritarkvara avamiseks klõpsake Windowsis Start, Kõik programmid, HP. Klõpsake jaotises HP ENVY 5530 e-All-in-One series üksust HP ENVY 5530 e-All-in-One series, nuppu Help (Spikker) ja seejärel topeltklõpsake üksust HP Print and Scan Doctor(HP printimis- ja skannimisdiagnostika).

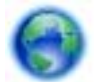

[Klõpsake siin Internetist lisateabe saamiseks](http://h20180.www2.hp.com/apps/Nav?h_pagetype=s-924&h_client=s-h-e004-01&h_keyword=lp70011-win-EN5530&h_lang=et&h_cc=ee).

Kui prindikvaliteet pole vastuvõetav, proovige selle parandamiseks järgmist.

- Printeri ja prindikvaliteedi probleemide diagnoosimiseks kasutage printeri oleku ja prindikvaliteedi aruannet. Puudutage avakuval ikooni Sätted (Sätted) ja seejärel üksust Tools (tööriistad) (Tööriistad). Puudutage üksust Printer Status Report (Printeri oleku aruanne) või Print Quality Report (Prindikvaliteedi aruanne). [Klõpsake siin Internetist lisateabe saamiseks.](http://h20180.www2.hp.com/apps/Nav?h_pagetype=s-924&h_client=s-h-e004-01&h_keyword=lp70004-all-EN5530&h_lang=et&h_cc=ee)
- Kui väljaprintidel on valesti joondatud värvid või jooned, proovige printerit joondada. Lisateavet vt siit: [Prindikvaliteedi parandamine lk 72.](#page-75-0)
- Kui väljaprintidel on laialiläinud tinti, proovige see probleem printeri juhtpaneeli kaudu lahendada. Lisateavet vt siit: [Tindiplekkide eemaldamine lk 71](#page-74-0).

# Paljundus- ja skannimisprobleemide lahendamine

HP pakub skannidiagnostikautiliiti Print Diagnostic (ainult Windowsile), mis võib aidata lahendada paljusid levinud skannimist takistavaid probleeme. Klõpsake arvuti menüüs Start valikut All Programs (Kõik programmid) ja seejärel HP. Klõpsake jaotises HP ENVY 5530 e-All-in-One series üksust HP ENVY 5530 e-All-in-One series, nuppu Help (Spikker) ja seejärel topeltklõpsake üksust HP Print and Scan Doctor(HP printimis- ja skannimisdiagnostika).

Uurige lisateavet skannimisprobleemide lahendamise kohta. [Klõpsake siin Internetist lisateabe](http://h20180.www2.hp.com/apps/Nav?h_pagetype=s-924&h_client=s-h-e004-01&h_keyword=lp70003-win-EN5530&h_lang=et&h_cc=ee) [saamiseks](http://h20180.www2.hp.com/apps/Nav?h_pagetype=s-924&h_client=s-h-e004-01&h_keyword=lp70003-win-EN5530&h_lang=et&h_cc=ee).

Uurige, kuidas lahendada koopiate tegemisega seotud probleeme [Klõpsake siin Internetist lisateabe](http://h20180.www2.hp.com/apps/Nav?h_pagetype=s-924&h_client=s-h-e004-01&h_keyword=lp70034-all-EN5530&h_lang=et&h_cc=ee) [saamiseks](http://h20180.www2.hp.com/apps/Nav?h_pagetype=s-924&h_client=s-h-e004-01&h_keyword=lp70034-all-EN5530&h_lang=et&h_cc=ee).

# Võrguprobleemide lahendamine

Kontrollige võrgu konfiguratsiooni või printige traadita ühenduse testi aruanne, mis on abiks võrguühenduse probleemide diagnoosimisel.

### Võrgu konfiguratsiooni vaatamine või traadita võrgu testi raporti printimine

- 1. Puudutage avakuval ikooni Wireless (Traadita) (Sätted) ja seejärel üksust Sätted (Tööriistad).
- 2. Suvandite sirvimiseks puudutage allanoolt. Puudutage üksust Display Network Configuration (Kuva võrgu konfiguratsioon) või Print Wireless Test Report (Prindi traadita ühenduse testi aruanne).

Võrguprobleemide lahendamise kohta leiate lisateavet, kui klõpsate allolevaid linke.

- Uurige lisateavet traadita printimise kohta. [Klõpsake siin Internetist lisateabe saamiseks](http://h20180.www2.hp.com/apps/Nav?h_pagetype=s-924&h_client=s-h-e004-01&h_keyword=lp70015-win-EN5530&h_lang=et&h_cc=ee).
- Uurige oma võrgu turvasätete asukohta. [Klõpsake siin Internetist lisateabe saamiseks](http://h20180.www2.hp.com/apps/Nav?h_pagetype=s-924&h_client=s-h-e004-01&h_keyword=lp70018-all-EN5530&h_lang=et&h_cc=ee).
- Uurige teavet utiliidi HP Print and Scan Doctor (üksnes Windowsile) ja muude tõrkeotsingu näpunäidete kohta. [Klõpsake siin Internetist lisateabe saamiseks](http://h20180.www2.hp.com/apps/Nav?h_pagetype=s-924&h_client=s-h-e004-01&h_keyword=lp70016-win-EN5530&h_lang=et&h_cc=ee).
- Uurige tulemüüri ja viirusetõrjeprogrammidega töötamist printeri seadistuse ajal. [Klõpsake siin](http://h20180.www2.hp.com/apps/Nav?h_pagetype=s-924&h_client=s-h-e004-01&h_keyword=lp70017-win-EN5530&h_lang=et&h_cc=ee) [Internetist lisateabe saamiseks.](http://h20180.www2.hp.com/apps/Nav?h_pagetype=s-924&h_client=s-h-e004-01&h_keyword=lp70017-win-EN5530&h_lang=et&h_cc=ee)

# Kassetitõrked (Windowsi tarkvara)

- Kasseti tindivaru täiendamine
- Prindikasseti juurdepääsuluugi kontrollimine
- Vana põlvkonna kassetid
- [Printeri tõrge](#page-89-0)
- [Probleem tindikassetiga](#page-89-0)

## Kasseti tindivaru täiendamine

Kui tindivaru täiendamine nurjub, kontrollige, kas printer tuvastab tindivaru täiendamise kasseti.

### Tindivaru täiendamise kasseti tuvastamine

- 1. Eemaldage tindivaru täiendamise kassett.
- 2. Sisestage prindikelku originaalkassett.
- 3. Sulgege prindikasseti juurdepääsuluuk ja oodake, kuni kelk lõpetab liikumise.
- 4. Eemaldage originaalkassett ja asendage see tindivaru täiendamise kassetiga.
- 5. Sulgege prindikasseti juurdepääsuluuk ja oodake, kuni kelk lõpetab liikumise.

Kui printer annab ikkagi tindivaru täiendamise tõrketeate, võtke abi saamiseks ühendust HP klienditoega.

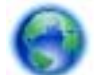

[Klõpsake siin Internetist lisateabe saamiseks](http://h20180.www2.hp.com/apps/Nav?h_pagetype=s-001&h_page=hpcom&h_client=s-h-e002-1&h_product=5304880,5285996&h_lang=et&h_cc=ee).

# Prindikasseti juurdepääsuluugi kontrollimine

Printimise ajal peab prindikasseti juurdepääsuluuk olema suletud.

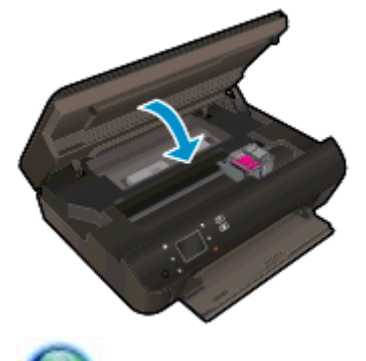

[Klõpsake siin Internetist lisateabe saamiseks](http://h20180.www2.hp.com/apps/Nav?h_pagetype=s-924&h_client=s-h-e004-01&h_keyword=lp70007-all-EN5530&h_lang=et&h_cc=ee).

# Vana põlvkonna kassetid

Kasutage kasseti uuemat versiooni. Enamikul juhtudel saate tuvastada kassseti uuema versiooni selle pakendil esitatud garantii lõpukuupäeva järgi.

<span id="page-89-0"></span>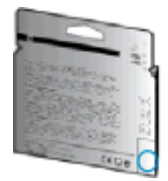

Kui kuupäevast veidi paremal on "v1", siis on tegemist uuendatud versiooniga. Kui tegemist on vanema põlvkonna kassetiga, võtke abi saamiseks või kasseti väljavahetamiseks ühendust HP toega.

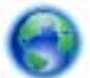

[Võrgust lisateabe saamiseks klõpsake siin](http://h20180.www2.hp.com/apps/Nav?h_pagetype=s-924&h_client=s-h-e004-01&h_keyword=lp70036-all&h_lang=et&h_cc=ee).

# Printeri tõrge

## Kõrvaldage tõrge.

**▲** Lülitage printer välja ja uuesti sisse. Kui probleem ei lahene, võtke ühendust HP-ga.

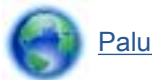

[Palun võtke ühendust HP klienditoega.](http://h20180.www2.hp.com/apps/Nav?h_pagetype=s-001&h_page=hpcom&h_client=s-h-e002-1&h_product=5304880,5285996&h_lang=et&h_cc=ee)

# Probleem tindikassetiga

Tindikassett ei ühildu teie printeriga. See tõrge võib ilmneda, kui paigaldate HP Instant Ink tüüpi tindikasseti printerisse, mis pole registreeritud teenusekavas HP Instant Ink. Ka võib see ilmneda, kui HP Instant Ink tüüpi tindikassetti kasutati varem teises teenusekavas HP Instant Ink registreeritud printeris.

Lisateabe saamiseks vaadake [teenusekava HP Instant Ink](http://www.hp.com/support) veebisaiti.

# HP tugi

- Printeri registreerimine
- Tugiteenuste osutamise protsess
- **HP tugiteenused telefonitsi**
- [Täiendavad garantiivõimalused](#page-91-0)

## Printeri registreerimine

Kulutades paar minutit registreerimiseks, saate nautida kiiremat teenindust, efektiivsemat tootetuge ja tugiteateid. Kui te ei registreerinud printerit tarkvara installimise ajal, saate seda teha nüüd aadressil <http://www.register.hp.com>.

## Tugiteenuste osutamise protsess

### Kui teil on probleem, järgige neid juhiseid:

- 1. Lugege printeriga kaasnenud dokumentatsiooni.
- 2. Külastage HP võrgutoe veebisaiti aadressil [www.hp.com/support](http://h20180.www2.hp.com/apps/Nav?h_pagetype=s-001&h_page=hpcom&h_client=s-h-e002-1&h_product=5304880,5285996&h_lang=et&h_cc=ee).

HP võrgutugi on kättesaadav kõigile HP klientidele. Veebisait on kiireim alati värske tooteteabe ja asjatundlike nõuannete allikas, mis hõlmab järgmisi funktsioone:

- Kiire juurdepääs tugiteenust osutavatele asjatundjatele
- Tarkvara- ja draiverivärskendused printerile
- Kasulik tavaprobleemide tõrkeotsinguteave
- Ennetavad printeriuuendused, tugiteatised ja HP uudised, mis on saadaval, kui HP printeri registreerite
- 3. Helistage HP klienditoele.

Klienditoe võimalused ja kättesaadavus on erinevad, sõltuvalt printerist, riigist/piirkonnast ja suhtluskeelest.

# HP tugiteenused telefonitsi

Telefonitoe valikud ja nende kättesaadavus on toodete, riikide/piirkondade ja keelte puhul erinevad.

See jaotis sisaldab järgmisi teemasid:

- [Telefoniteeninduse periood](#page-91-0)
- **[Helistamine](#page-91-0)**
- [Klienditoe telefoninumbrid](#page-91-0)
- [Kui telefoniteeninduse periood on lõppenud](#page-91-0)

## <span id="page-91-0"></span>Telefoniteeninduse periood

Põhja-Ameerikas, Aasia ja Vaikse ookeani piirkonnas ning Ladina-Ameerikas (sh Mehhikos) osutatakse tugiteenust telefoni teel ühe aasta jooksul. Euroopa, Lähis-Ida ja Aafrika telefoniteeninduse perioodi väljaselgitamiseks minge aadressile [www.hp.com/support](http://h20180.www2.hp.com/apps/Nav?h_pagetype=s-001&h_page=hpcom&h_client=s-h-e002-1&h_product=5304880,5285996&h_lang=et&h_cc=ee). Kehtib tavaline kõnetariif.

### **Helistamine**

Helistage HP klienditoe telefonil, kui olete arvuti ja printeri juures. Teilt võidakse küsida järgmisi andmeid.

- Toote nimi (asub printeri peal, näiteks HP ENVY 5530)
- Tootenumber (asub kassetiluugi siseküljel)

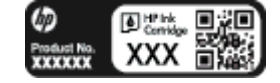

- Seerianumber (asub printeri tagaküljel või põhja all)
- Probleemi ilmnemisel kuvatavaid teateid
- Vastuseid järgmistele küsimustele:
	- Kas seda tõrget on ka varem ette tulnud?
	- Kas saate selle uuesti tekitada?
	- Kas lisasite probleemi ilmnemisega enam-vähem samal ajal või pisut enne seda arvutisse uut riist- või tarkvara?
	- Kas enne selle olukorra tekkimist juhtus veel midagi (näiteks oli äikesetorm, printerit liigutati vms)?

## Klienditoe telefoninumbrid

HP tugiteenuste telefoninumbrite ja hinnakirjade värskeima loendi leiate veebilehelt [www.hp.com/](http://h20180.www2.hp.com/apps/Nav?h_pagetype=s-001&h_page=hpcom&h_client=s-h-e002-1&h_product=5304880,5285996&h_lang=et&h_cc=ee) [support](http://h20180.www2.hp.com/apps/Nav?h_pagetype=s-001&h_page=hpcom&h_client=s-h-e002-1&h_product=5304880,5285996&h_lang=et&h_cc=ee).

## Kui telefoniteeninduse periood on lõppenud

Pärast telefoniteeninduse perioodi lõppu osutab HP tugiteenust lisatasu eest. Võimalik, et saate abi ka HP võrgutoe veebisaidilt: [www.hp.com/support](http://h20180.www2.hp.com/apps/Nav?h_pagetype=s-001&h_page=hpcom&h_client=s-h-e002-1&h_product=5304880,5285996&h_lang=et&h_cc=ee). Pöörduge oma HP edasimüüja poole või helistage oma riigi/piirkonna tugiteenuste telefonil, et teenindusvõimaluste kohta rohkem teada saada.

## Täiendavad garantiivõimalused

Lisatasu eest on toote HP ENVY 5530 series jaoks võimalik tellida laiendatud hooldusplaan. Minge [www.hp.com/support](http://h20180.www2.hp.com/apps/Nav?h_pagetype=s-001&h_page=hpcom&h_client=s-h-e002-1&h_product=5304880,5285996&h_lang=et&h_cc=ee), valige oma riik/piirkond ja keel, seejärel tutvuge teenuse ja garantii jaotisega, et saada teavet laiendatud hooldusplaanide kohta.

# A Toote spetsifikatsioon

Käesolevas jaotises on toodud seadme HP ENVY 5530 series tehnilised spetsifikatsioonid ja rahvusvaheline normatiivne teave.

Lisateavet vt seadmega HP ENVY 5530 series kaasnenud trükitud dokumentatsioonist.

See jaotis sisaldab järgmisi teemasid:

- [Hewlett-Packard Company teated](#page-93-0)
- [Tehnilised andmed](#page-94-0)
- [Keskkonnasõbralike toodete programm](#page-96-0)
- [Normatiivteave](#page-99-0)

# <span id="page-93-0"></span>Hewlett-Packard Company teated

Selles dokumendis sisalduvat teavet võidakse ette teatamata muuta.

Kõik õigused kaitstud. Käesoleva materjali reprodutseerimine, kohandamine ja tõlkimine ilma Hewlett-Packardi eelneva kirjaliku loata on keelatud, välja arvatud autorikaitseseadustega lubatud määral. HP toodete ja teenuste garantiid avaldatakse ainult nende toodete ning teenustega kaasnevates selgesõnalistes garantiiavaldustes. Mitte mingit selles dokumendis sisalduvat teavet ei saa pidada täiendavaks garantiiks. HP ei vastuta siin esineda võivate tehniliste ega toimetuslike vigade ning samuti mitte väljajäetud teabe eest.

© 2012 Hewlett-Packard Development Company, L.P.

Microsoft®, Windows®, Windows® XP, Windows Vista®, Windows® 7 ja Windows® 8 on Microsoft Corporationi Ameerika Ühendriikides registreeritud kaubamärgid.

# <span id="page-94-0"></span>Tehnilised andmed

Selles jaotises on toodud seadme HP ENVY 5530 series tehnilised andmed. Toote üksikasjalikumad andmed leiate toote andmelehelt veebilehel [www.hp.com/support](http://h20180.www2.hp.com/apps/Nav?h_pagetype=s-001&h_page=hpcom&h_client=s-h-e002-1&h_product=5304880,5285996&h_lang=et&h_cc=ee).

- Süsteeminõuded
- Keskkonnaalased spetsifikatsioonid
- **Printimisspetsifikatsioonid**
- Skannimisspetsifikatsioonid
- [Paljundusspetsifikatsioonid](#page-95-0)
- [Kassettide väljastusmahud](#page-95-0)
- [Eraldusvõime printimisel](#page-95-0)

## Süsteeminõuded

Tarkvaralised - ja süsteeminõuded leiate seletusfailist (Readme).

Teavet operatsioonisüsteemi uute versioonide ja toetuse kohta leiate HP võrgutoe veebisaidilt aadressil [www.hp.com/support](http://h20180.www2.hp.com/apps/Nav?h_pagetype=s-001&h_page=hpcom&h_client=s-h-e002-1&h_product=5304880,5285996&h_lang=et&h_cc=ee).

## Keskkonnaalased spetsifikatsioonid

- Soovitatav töötemperatuurivahemik: 15–32 °C (59–90 °F)
- Lubatav töötemperatuurivahemik: 5–40 °C (41–104 °F)
- Niiskus: suhteline õhuniiskus 20% kuni 80%, mittekondenseeruv (soovitatav); maksimaalne kastepunkt 25 ºC
- Hoiutemperatuurivahemik: -40-60 °C (-40-140 °F)
- Tugevate elektromagnetväljade mõju korral võib seadme HP ENVY 5530 series väljund olla mõnevõrra moonutatud.
- HP soovitab kasutada USB-kaablit, mis ei ole pikem kui 3 meetrit (10 jalga), et vähendada võimalikku tugevast elektromagnetväljast tulenevat müra

## Printimisspetsifikatsioonid

- Printimiskiirus varieerub sõltuvalt dokumendi keerukusest.
- Meetod: Drop-on-Demand-termoprinter
- Keel: PCL3 GUI

## Skannimisspetsifikatsioonid

- Optiline eraldusvõime: kuni 1200 punkti tolli kohta
- Riistvara eraldusvõime: kuni 1200 x 1200 punkti tolli kohta
- Laiendrežiim: kuni 1200 x 1200 punkti tolli kohta
- <span id="page-95-0"></span>● Bitisügavus: 24-bitine värviline, 8-bitine halliskaala (256 halltooni)
- Maksimaalne skannisuurus:  $21,6 \times 29,7$  cm  $(8,5 \times 11,7$  tolli)
- Toetatud failivormingud: BMP, JPEG, PNG, TIFF, PDF
- Twain-versioon: 1,9

## Paljundusspetsifikatsioonid

- Digitaalne pilditöötlus
- Koopiate maksimumarv sõltub mudelist.
- Paljundamiskiirus sõltub mudelist ja dokumendi keerukusest.

# Kassettide väljastusmahud

Täpsemat teavet prindikassettide ligikaudsete väljastusmahtude kohta leiate aadressilt [www.hp.com/](http://www.hp.com/go/learnaboutsupplies) [go/learnaboutsupplies.](http://www.hp.com/go/learnaboutsupplies)

# Eraldusvõime printimisel

#### Tabel A-1 Eraldusvõime printimisel

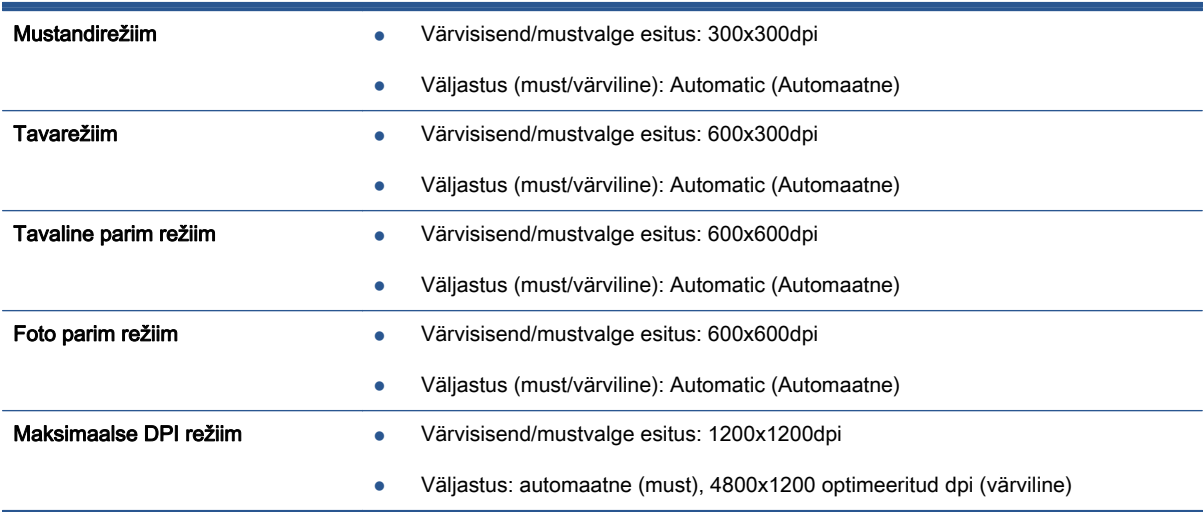

# <span id="page-96-0"></span>Keskkonnasõbralike toodete programm

Hewlett-Packard on pühendunud kvaliteetsete toodete tootmisele keskkonnale ohutul viisil. Seadme kavandamisel peetakse silmas, et selle osi saaks korduvkasutada. Erinevate materjalide hulk on võimalikult väike, tegemata siiski järeleandmisi seadme töökindluses või vastupidavuses. Seadme disainimisel on arvestatakse, et erinevaid materjale oleks võimalikult lihtne üksteisest eristada. Kinnitusklambreid ja muid ühendusi on lihtne üles leida ning tavatööriistade abil eemaldada. Prioriteetsed osad on hõlpsalt lahtimonteeritavad ja parandatavad.

Lisateavet leiate HP keskkonnaalaste põhimõtete veebisaidilt

[www.hp.com/hpinfo/globalcitizenship/environment/index.html.](http://www.hp.com/hpinfo/globalcitizenship/environment/index.html)

See jaotis sisaldab järgmisi teemasid:

- Öko-nõuanded
- Paberikasutus
- **Plastid**
- [Materjalide ohutuskaardid](#page-97-0)
- [Ringlussevõtu kava](#page-97-0)
- [HP tindiprinteritarvikute ringlussevõtu kava](#page-97-0)
- **[Energiatarbimine](#page-97-0)**
- [Seadmeromude kasutusest kõrvaldamine kasutajate poolt](#page-97-0)
- **[Keemilised ained](#page-97-0)**
- [Ohtlike ainete piirang \(Ukraina\)](#page-98-0)
- [Ohtlike ainete piirang \(India\)](#page-98-0)
- **[Unerežiim](#page-98-0)**

# Öko-nõuanded

HP aitab klientidel pühendunult vähendada nende mõju keskkonnale. Kui soovite lisateavet HP keskkonnaalgatuste kohta, siis vaadake HP keskkonnakavade ja algatuste veebisaiti.

[www.hp.com/hpinfo/globalcitizenship/environment/](http://www.hp.com/hpinfo/globalcitizenship/environment/)

## **Paberikasutus**

Seadmes võib kasutada ümbertöödeldud paberit vastavalt standarditele DIN 19309 ja EN 12281:2002.

## Plastid

Üle 25 grammi kaaluvad plastdetailid on tähistatud vastavalt rahvusvahelistele standarditele, mis võimaldavad toote eluea lõppemisel plastosi töötlemiseks hõlpsamini tuvastada.

# <span id="page-97-0"></span>Materjalide ohutuskaardid

Ohutuskaardid (Material Safety Data Sheet – MSDS) leiate HP veebisaidilt:

[www.hp.com/go/msds](http://www.hp.com/go/msds)

## Ringlussevõtu kava

HP pakub paljudes riikides/piirkondades üha rohkem toodete tagastamise ja ringlussevõtu võimalusi ning teeb koostööd mitmete maailma suurimate elektroonikaseadmete ümbertöötamiskeskustega. HP säästab ressursse, müües osa oma kõige populaarsematest toodetest edasi. Lisateavet HP toodete ümbertöötlemise kohta leiate aadressilt

[www.hp.com/hpinfo/globalcitizenship/environment/recycle/](http://www.hp.com/hpinfo/globalcitizenship/environment/recycle/)

# HP tindiprinteritarvikute ringlussevõtu kava

HP pöörab keskkonnakaitsele suurt tähelepanu. HP tindiprinteritarvikute ringlussevõtu kava (HP Inkjet Supplies Recycling Program) on kasutusel paljudes riikides ja piirkondades ning võimaldab kasutatud prindikassette tasuta ringlusse anda. Lisateavet vaadake järgmiselt veebisaidilt:

[www.hp.com/hpinfo/globalcitizenship/environment/recycle/](http://www.hp.com/hpinfo/globalcitizenship/environment/recycle/)

## **Energiatarbimine**

ENERGY STAR® logo märgistusega Hewlett-Packard prindi- ja pildindusseadmed vastavad USA keskkonnakaitseameti poolt pildindusseadmetele määratud ENERGY STAR spetsifikatsioonidele. ENERGY STAR märgistusega tooted on varustatud järgmise märgiga:

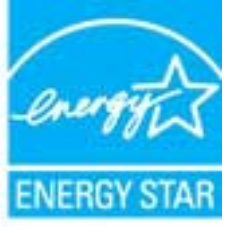

Ülejäänud ENERGY STAR märgistusega tootemudelid leiate lehelt: [www.hp.com/go/energystar](http://www.hp.com/go/energystar)

# Seadmeromude kasutusest kõrvaldamine kasutajate poolt

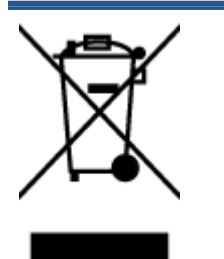

See märk tähendab, et toodet ei tohi panna olmejäätmete hulka. Selle asemel peate kaitsma inimeste tervist ja keskkonda ning viima oma seadmeromud selleks ette nähtud elektroonikaromude kogumispunkti. Kui soovite lisateavet, võtke ühendust oma olmejäätmete kõrvaldamisteenust pakkuva ettevõttega või minge aadressile <http://www.hp.com/recycle>.

# Keemilised ained

HP annab klientidele asjakohast teavet oma toodetes kasutatud keemiliste ainete kohta kemikaalimäärusega REACH (Euroopa Parlamendi ja nõukogu määrus EÜ nr 1907/2006) kehtestatud ametlike nõuete kohaselt. Käesolevas tootes kasutatud keemiliste ainete raport asub aadressil: [www.hp.com/go/reach.](http://www.hp.com/go/reach)

# <span id="page-98-0"></span>Ohtlike ainete piirang (Ukraina)

Технічний регламент щодо обмеження використання небезпечних речовин (Україна)

Обладнання відповідає вимогам Технічного регламенту щодо обмеження використання делких небезпечних речовин в електричному та електронному обладнанні, затвердженого постановою Кабінету Міністрів України від 3 грудня 2008 № 1057

# Ohtlike ainete piirang (India)

#### Restriction of hazardous substances (India)

This product complies with the "India E-waste (Management and Handling) Rule 2011" and prohibits use of lead, mercury, hexavalent chromium, polybrominated biphenyls or<br>polybrominated diphenyl ethers in concentrations exceeding 0.1 weight % and 0.01 weight % for cadmium, except for the exemptions set in Schedule 2 of the Rule.

## Unerežiim

- Unerežiimis väheneb elektri tarbimine.
- Kui pärast algset häälestust printerit viie minuti jooksul ei kasutata, lülitub printer unerežiimi.
- Unerežiimi aktiveerimise ooteaega saab muuta juhtpaneeli kaudu.

#### Unerežiimi aktiveerimise ooteaja määramiseks

1. Puudutage avakuval ikooni Sätted.

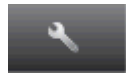

- 2. Puudutage ikooni Eelistused.
- 3. Puudutage allanoolt, et kerida valikuid, seejärel puudutage ikooni Unerežiim.
- 4. Puudutage üksust After 5 minutes (5 minuti järel) või After 10 minutes (10 minuti järel) või After 15 minutes (15 minuti järel).

# <span id="page-99-0"></span>**Normatiivteave**

HP ENVY 5530 series vastab teie riigi/piirkonna reguleerivate organite nõuetele.

See jaotis sisaldab järgmisi teemasid:

- Normatiivne mudelinumber
- [FCC statement](#page-100-0)
- [VCCI \(Class B\) compliance statement for users in Japan](#page-100-0)
- [Notice to users in Japan about the power cord](#page-100-0)
- [Notice to users in Korea](#page-101-0)
- [Notice to users in Germany](#page-101-0)
- [Noise emission statement for Germany](#page-101-0)
- [Euroopa Liidu regulatiivsed märkused](#page-101-0)
- [Declaration of conformity](#page-103-0)
- [Regulatiivne teave traadita võrkude kohta](#page-103-0)

# Normatiivne mudelinumber

Regulatiivseks identifitseerimiseks on teie tootel regulatiivne mudelinumber. Käesoleva toote regulatiivne mudelinumber on SNPRH-1202. Seda normatiivset mudelinumbrit ei tohi segi ajada toote turundusnime (HP ENVY 5530 e-All-in-One series) ega tootenumbritega (A9J40 kuni A9J49 vms).

# <span id="page-100-0"></span>FCC statement

#### **FCC** statement

The United States Federal Communications Commission (in 47 CFR 15.105) has specified that the following notice be brought to the attention of users of this product.

This equipment has been tested and found to comply with the limits for a Class B digital device, pursuant to Part 15 of the FCC Rules. These limits are designed to provide reasonable protection against harmful interference in a residential installation. This equipment<br>generates, uses and can radiate radio frequency energy and, if not installed and used in accordance with the instructions, may cause harmful interference to radio communications. However, there is no quarantee that interference will not occur in a particular installation. If this equipment does cause harmful interference to radio or television reception, which can be determined by turning the equipment off and on, the user is encouraged to try to correct the interference by one or more of the following measures:

- Reorient or relocate the receiving antenna.
- Increase the separation between the equipment and the receiver.
- Connect the equipment into an outlet on a circuit different from that to which the receiver is connected.
- Consult the dealer or an experienced radio/TV technician for help.
- For further information, contact: Manager of Corporate Product Regulations Hewlett-Packard Company 3000 Hanover Street Palo Alto, Ca 94304 (650) 857-1501

Modifications (part 15.21)

The FCC requires the user to be notified that any changes or modifications made to this device that are not expressly approved by HP may void the user's authority to operate the equipment.

This device complies with Part 15 of the FCC Rules. Operation is subject to the following two conditions: (1) this device may not cause harmful interference, and (2) this device must accept any interference received, including interference that may cause undesired operafion.

# VCCI (Class B) compliance statement for users in Japan

この装置は、クラスB情報技術装置です。この装置は、家・ 庭環境で使用することを目的としていますが、この装置が ラジオやテレビジョン受信機に近接して使用されると、受 信障害を引き起こすことがあります。取扱説明書に従って 正しい取り扱いをして下さい。

VCCI-B

## Notice to users in Japan about the power cord

製品には、同梱された電源コードをお使い下さい。 同梱された電源コードは、他の製品では使用出来ません。

# <span id="page-101-0"></span>Notice to users in Korea

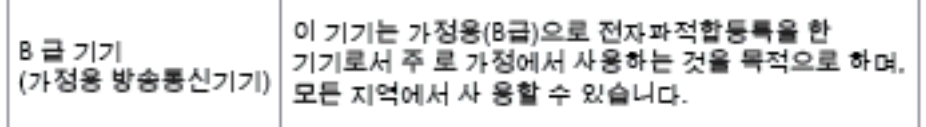

# Notice to users in Germany

## GS-Erklärung (Doutschland)

Das Gerät ist nicht für die Benutzung im unmittelbaren Gesichtsfeld am Bildschirmarbeitsplatz vorgesehen. Um störende Reflexionen am Bildschirmarbeitsplatz zu vermeiden, darf dieses Produkt nicht im unmittelbaren Gesichtsfeld platziert werden.

# Noise emission statement for Germany

## Geräuschemission

LpA < 70 dB am Arbeitsplatz im Normalbetrieb nach DIN 45635 T. 19

# Euroopa Liidu regulatiivsed märkused

CE-märgist kandvad tooted vastavad järgmistele Euroopa Liidu direktiividele.

- Madalpinge direktiiv 2006/95/EÜ
- EMC direktiiv 2004/108/FC
- Ökodisaini käsitlev direktiiv 2009/125/EÜ, kui on kohaldatav

Toote CE-vastavus kehtib vaid siis, kui toode saab toidet HP pakutud CE-märgistusega vahelduvvooluadapterilt.

Kui tootel on sidefunktsionaalsus, vastab see ka järgmise Euroopa Liidu direktiivi põhilistele nõuetele.

Raadio-ja sidelõppseadmete direktiiv (R&TTE) 1999/5/EÜ

Vastavus nendele direktiividele sisaldab vastavust Euroopa ühtlustatud standarditele (Euroopa normid), mis on loetletud HP poolt tootele või tooteperele antud Euroopa Liidu vastavuskinnituses ja see on saadaval (ainult inglise keeles) kas koos toote dokumentatsiooniga või järgmiselt veebilehelt: [www.hp.com/go/certificates](http://www.hp.com/go/certificates) (sisestage otsinguväljale tootenumber).

Vastavust märgib üks järgmistest tootele kinnitatud vastavusmärgistest.

Mitte sidetoodetele ja Euroopa Liidu ühtlustatud sidetoodetele, nagu Bluetooth®-tooted, mille võimsusklass on alla 10mW.  $\epsilon$ Euroopa Liidu mitte sidetoodetele (kui see on rakendatav, siis on CE ja ! märgi vahele sisestatud neljakohaline kerenumber).  $C \in \mathbb{O}$ 

Palun vaadake tootega kaasas käivat regulatsioonide silti.

Toote sidefunktsiooni võib kasutada järgmistes EL-i ja EFTA riikides: Austria, Belgia, Bulgaaria, Küpros, Tšehhi Vabariik, Taani, Eesti, Soome, Prantsusmaa, Saksamaa, Kreeka, Ungari, Island, Iirimaa, Itaalia, Läti, Liechtenstein, Leedu, Luksemburg, Malta, Holland, Norra, Poola, Portugal, Rumeenia, Slovakkia Vabariik, Sloveenia, Hispaania, Rootsi, Šveits ja Ühendkuningriik.

Telefonipistik (pole saadaval kõigi toodetega) on mõeldud analoogtelefonivõrkudesse ühendamiseks.

### Traadita kohtvõrguga seadmed

Teatud riikidel võivad olla seatud erilised nõuded traadita kohtvõrkude kasutamiseks, nagu näiteks ainult siseruumides kasutamine või kasutatavate kanalite piiramine. Veenduge, et traadita võrgu riigiseaded on õiged.

### Prantsusmaa

● Toote 2,4-GHz traadita kohtvõrgu kasutamisele rakenduvad piirangud. Toodet võib siseruumides kasutada sagedusvahemikus 2400-MHz kuni 2483,5-MHz (kanalid 1 kuni 13). Välistingimustes võib toodet kasutada sagedusvahemikus 2400-MHz kuni 2454-MHz (kanalid 1 kuni 7). Kõige uuemad piirangud leiate aadressilt [www.arcep.fr](http://www.arcep.fr).

Regulatsioonide asjus võtke ühendust aadressil:

Hewlett-Packard GmbH, Dept./MS: HQ-TRE, Herrenberger Strasse 140, 71034 Boeblingen, GERMANY

# <span id="page-103-0"></span>Declaration of conformity

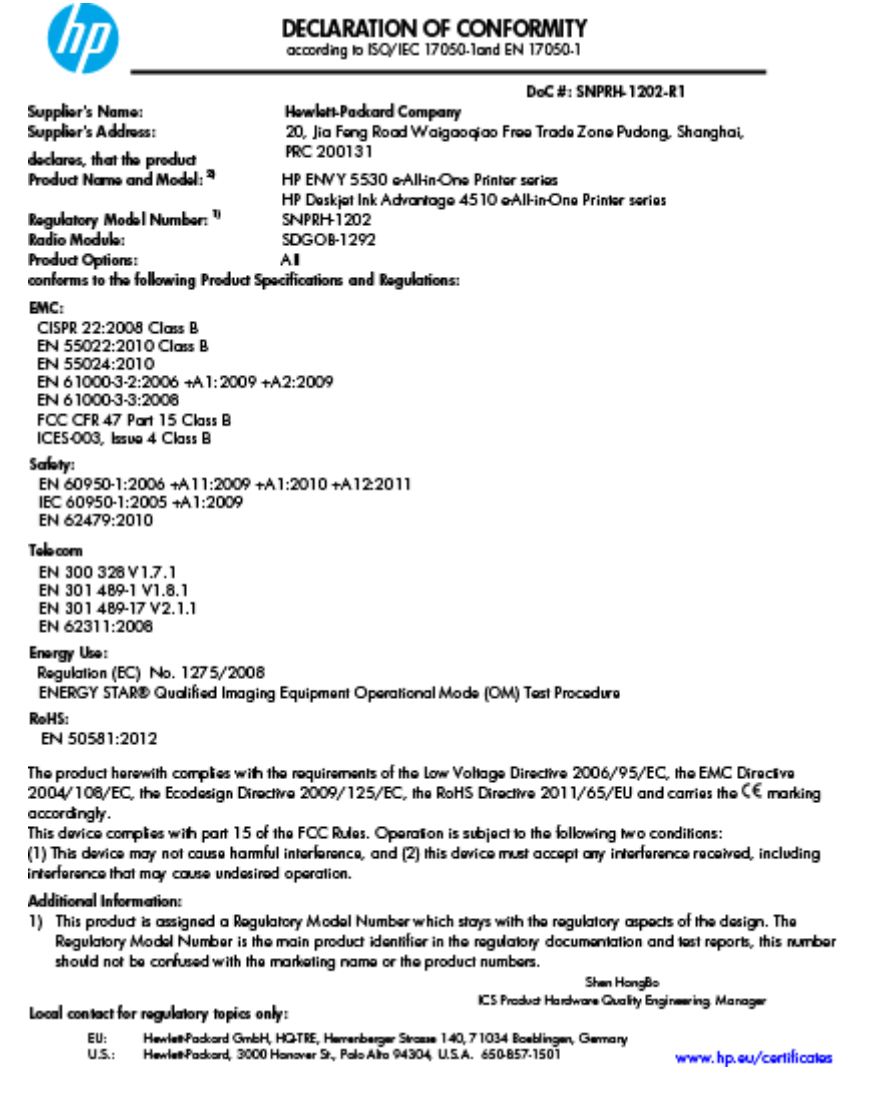

# Regulatiivne teave traadita võrkude kohta

Selles jaotises on toodud regulatiivne teave traadita ühenduse toodete kohta.

- [Exposure to radio frequency radiation](#page-104-0)
- [Notice to users in Brazil](#page-104-0)
- [Notice to users in Canada](#page-105-0)
- [Teatis Mehhiko kasutajatele](#page-105-0)
- [Notice to users in Taiwan](#page-106-0)
- [Wireless notice to users in Japan](#page-106-0)

## <span id="page-104-0"></span>Exposure to radio frequency radiation

#### Exposure to radio frequency radiation

Caution The radiated output power of this device is far below the FCC radio frequency exposure limits. Nevertheless, the device shall be used in such a manner that the potential for human contact during normal operation is minimized. This product and any attached external antenna, if supported, shall be placed in such a manner to minimize the potential for human contact during normal operation. In order to avoid the possibility of exceeding the FCC radio frequency exposure limits, human proximity to the antenna shall not be less than 20 cm (8 inches) during normal operation.

### Notice to users in Brazil

#### Aviso aos usuários no Brasil

Este equipamento opera em caráter secundário, isto é, não tem direito à proteção contra interferência prejudicial, mesmo de estações do mesmo tipo, e não pode causar interferência a sistemas operando em caráter primário. (Res.ANATEL 282/2001).

## <span id="page-105-0"></span>Notice to users in Canada

#### Notice to users in Canada/Note à l'attention des utilisateurs canadiens

Under Industry Canada regulations, this radio transmitter may only operate using an antenna of a type and maximum (or lesser) gain approved for the transmitter by Industry Canada. To reduce potential radio interference to other users, the antenna type and its gain should be so chosen that the equivalent isotropically radiated power (e.i.r.p.) is not more than that necessary for successful communication.

This device complies with Industry Canada licence-exempt RSS standard(s). Operation is subject to the following two conditions: (1) this device may not cause interference, and (2) this device must accept any interference, including interference that may cause undesired operation of the device.

WARNING! Exposure to Radio Frequency Radiation The radiated output power of this device is below the Industry Canada radio frequency exposure limits. Nevertheless, the device should be used in such a manner that the potential for human contact is minimized during normal operation.

To avoid the possibility of exceeding the Industry Canada radio frequency exposure limits, human proximity to the antennas should not be less than 20 cm (8 inches).

Conformément au Règlement d'Industrie Canada, cet émetteur radioélectrique ne peut fonctionner qu'avec une antenne d'un type et d'un gain maximum (ou moindre) approuvé par Industrie Canada. Afin de réduire le brouillage radioélectrique potentiel pour d'autres utilisateurs, le type d'antenne et son gain doivent être choisis de manière à ce que la puissance isotrope rayonnée équivalente (p.i.r.e.) ne dépasse pas celle nécessaire à une communication réussie.

Cet appareil est conforme aux normes RSS exemptes de licence d'Industrie Canada. Son fonctionnement dépend des deux conditions suivantes : (1) cet appareil ne doit pas provoquer d'interférences nuisibles et (2) doit accepter toutes interférences reçues, y compris des interférences pouvant provoquer un fonctionnement non souhaité de l'appareil.

AVERTISSEMENT relatif à l'exposition aux radiofréquences. La puissance de rayonnement de cet appareil se trouve sous les limites d'exposition de radiofréquences d'Industrie Canada. Néanmoins, cet appareil doit être utilisé de telle sorte qu'il soit mis en contact le moins possible avec le corps humain.

Afin d'éviter le dépassement éventuel des limites d'exposition aux radiofréquences d'Industrie Canada, il est recommandé de maintenir une distance de plus de 20 cm entre les antennes et l'utilisateur.

## Teatis Mehhiko kasutajatele

#### Aviso para los usuarios de México

La operación de este equipo está sujeta a las siguientes dos condiciones: (1) es posible que este equipo o dispositivo no cause interferencia periudicial y (2) este equipo o dispositivo debe aceptar cualquier interferencia, incluvendo la que pueda causar su operación no deseada.

Para saber el modelo de la tarjeta inalámbrica utilizada, revise la etiqueta regulatoria de la impresora.

### <span id="page-106-0"></span>Notice to users in Taiwan

低功率電波輻射性電機管理辦法

### 第十二條

經型式認證合格之低功率射頻電機,非經許可,公司、商號或使用者均不得擅自變更頻 率、加大功率或變更設計之特性及功能。

第十四條

低功率射频電機之使用不得影響飛航安全及干擾合法通信;經發現有干擾現象時,應立 即停用,並改善至無干擾時方得繼續使用。

前項合法通信,指依電信法規定作業之無線電通信。低功率射頻電機須忍受合法通信或 工業、科學及醫藥用電波輻射性電機設備之干擾。

## Wireless notice to users in Japan

この機器は技術基準適合証明又は工事設計認証を受けた無線設備を搭載しています。
# Tähestikuline register

#### G

garantii [88](#page-91-0)

#### J

juhtpaneel funktsioonid [6](#page-9-0) nupud [6](#page-9-0)

# K

keskkond keskkonnaalased spetsifikatsioonid [91](#page-94-0) Keskkonnasõbralike toodete programm [93](#page-96-0) klienditugi garantii [88](#page-91-0)

### L

liidesekaart [56,](#page-59-0) [57](#page-60-0)

#### N

normatiivteave [96](#page-99-0) normatiivne mudelinumber [96](#page-99-0) nupud, juhtpaneel [6](#page-9-0)

# P

paber soovitatavad tüübid [24](#page-27-0) paljundamine spetsifikatsioonid [92](#page-95-0) printimine spetsifikatsioonid [91](#page-94-0) pärast teenindusperioodi lõppemist [88](#page-91-0)

# R

regulatiivsed märkused teave traadita võrkude kohta [100](#page-103-0)

ringlussevõtt tindikassetid [94](#page-97-0)

#### S

skannimine skannimisspetsifikatsioonid [91](#page-94-0) süsteeminõuded [91](#page-94-0)

# T

tehniline teave keskkonnaalased spetsifikatsioonid [91](#page-94-0) paljundusspetsifikatsioonid [92](#page-95-0) printimisspetsifikatsioonid [91](#page-94-0) skannimisspetsifikatsioonid [91](#page-94-0) süsteeminõuded [91](#page-94-0) telefoniteeninduse periood tugiteenuse periood [88](#page-91-0) telefonitugi [87](#page-90-0) tugiprotsess [87](#page-90-0)

#### V võrk

liidesekaart [56,](#page-59-0) [57](#page-60-0)